## **D-Link**

WIRELESS N DAY/NIGHT HOME NETWORK **CAMERA** DCS-942L

## **QUICK INSTALLATION GUIDE**

INSTALLATIONSANLEITUNG GUIDE D'INSTALLATION GUÍA DE INSTALACIÓN GUIDA DI INSTALLAZIONE INSTALLATIEHANDLEIDING INSTRUKCJA INSTALACJI INSTALAČNÍ PŘÍRUČKA TELEPÍTÉSI SEGÉDLET INSTALLASJONSVEILEDNING INSTALLATIONSVEJLEDNING **ASENNUSOPAS** INSTALLATIONSGUIDE GUIA DE INSTALAÇÃO ΟΔΗΓΌΣ ΓΡΉΓΟΡΗΣ ΕΓΚΑΤΆΣΤΑΣΗΣ ΤΟ VODIČ ZA BRZU INSTALACIJU KRATKA NAVODILA ZA UPORABO GHID DE INSTALARE RAPIDĂ

## **CONTENTS OF PACKAGING**

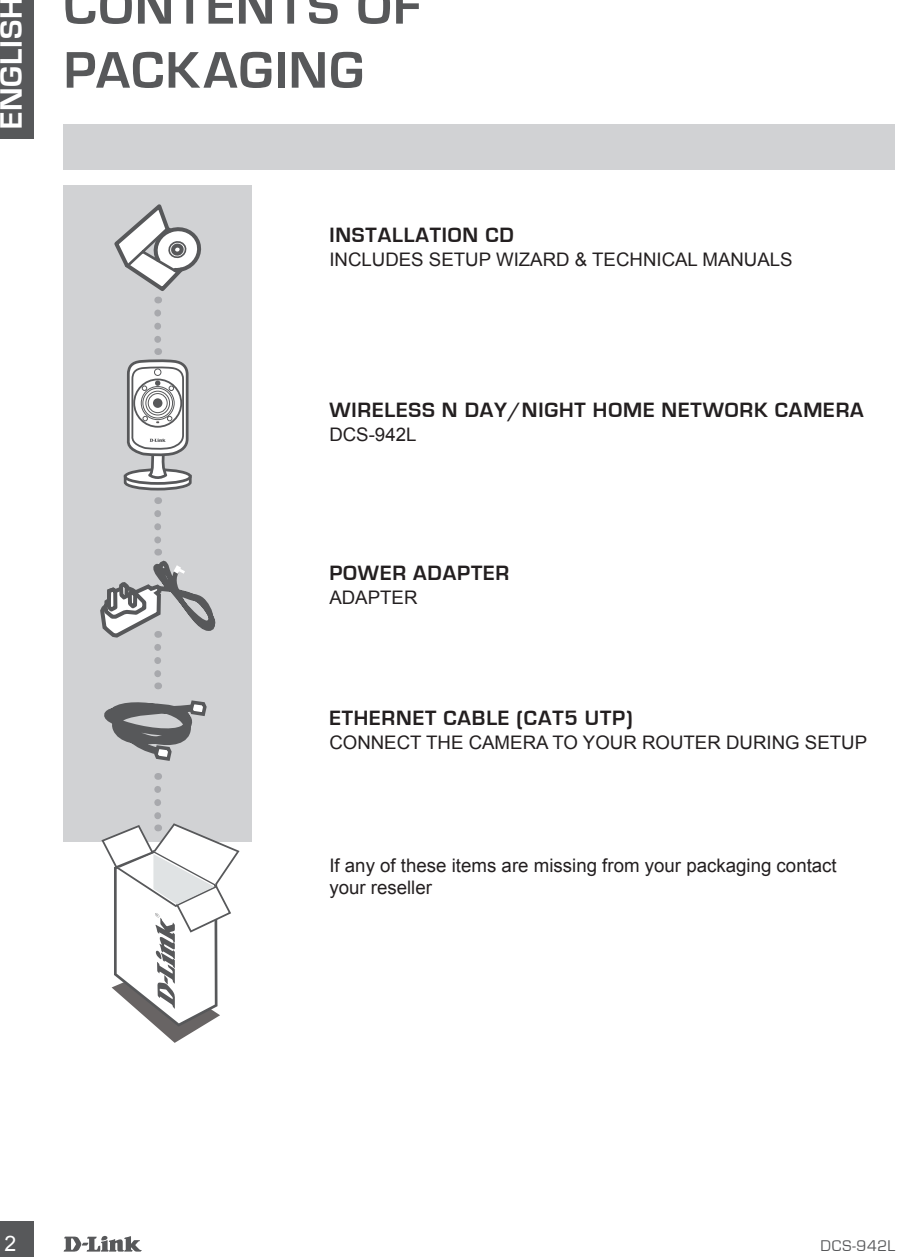

**INSTALLATION CD**  INCLUDES SETUP WIZARD & TECHNICAL MANUALS

**Wireless N Day/Night Home Network Camera** DCS-942L

**POWER ADAPTER** ADAPTER

**ETHERNET CABLE (CAT5 UTP)** CONNECT THE CAMERA TO YOUR ROUTER DURING SETUP

If any of these items are missing from your packaging contact your reseller

## **System Requirements**

- $\bullet$  Computer with Microsoft Windows® 7, Vista®, or XP (for CD-ROM Setup Wizard), Mac OS or Linux
- PC with 1.3GHz or above; at least 128MB RAM
- Internet Explorer 7 or above , Firefox 3.5 or above, Safari 4 and Chrome 8.0 or above
- Existing 10/100 Ethernet-based network or 802.11n wireless network

## **PRODUCT SETUP**

## SETUP WIZARD

### **Step 1:**

Connect the included Ethernet cable to the network cable connector located on the bottom panel of the DCS-942L and attach it to the network.

### **Step 2:**

Attach the external power supply to the DC power input connector located on the bottom panel of the DCS-942L and connect it to your wall outlet or power strip. Power is confirmed when the green LED Power Indicator located below the lens is lit.

### **Step 3:**

Insert the DCS-942L Driver CD in the CD-ROM drive. If the CD Autorun function does not automatically start on your computer, go to **Start > Run**. In the run box type **D:\autorun.exe** (where D: represents the drive letter of your CD-ROM drive) and click **OK**. When the autorun screen appears, click **Install** and follow the on-screen instructions.

## **Step 4:**

Click on the **Start** button to start the wizard, and follow the instructions from the Installation Wizard to finish setting up your camera.

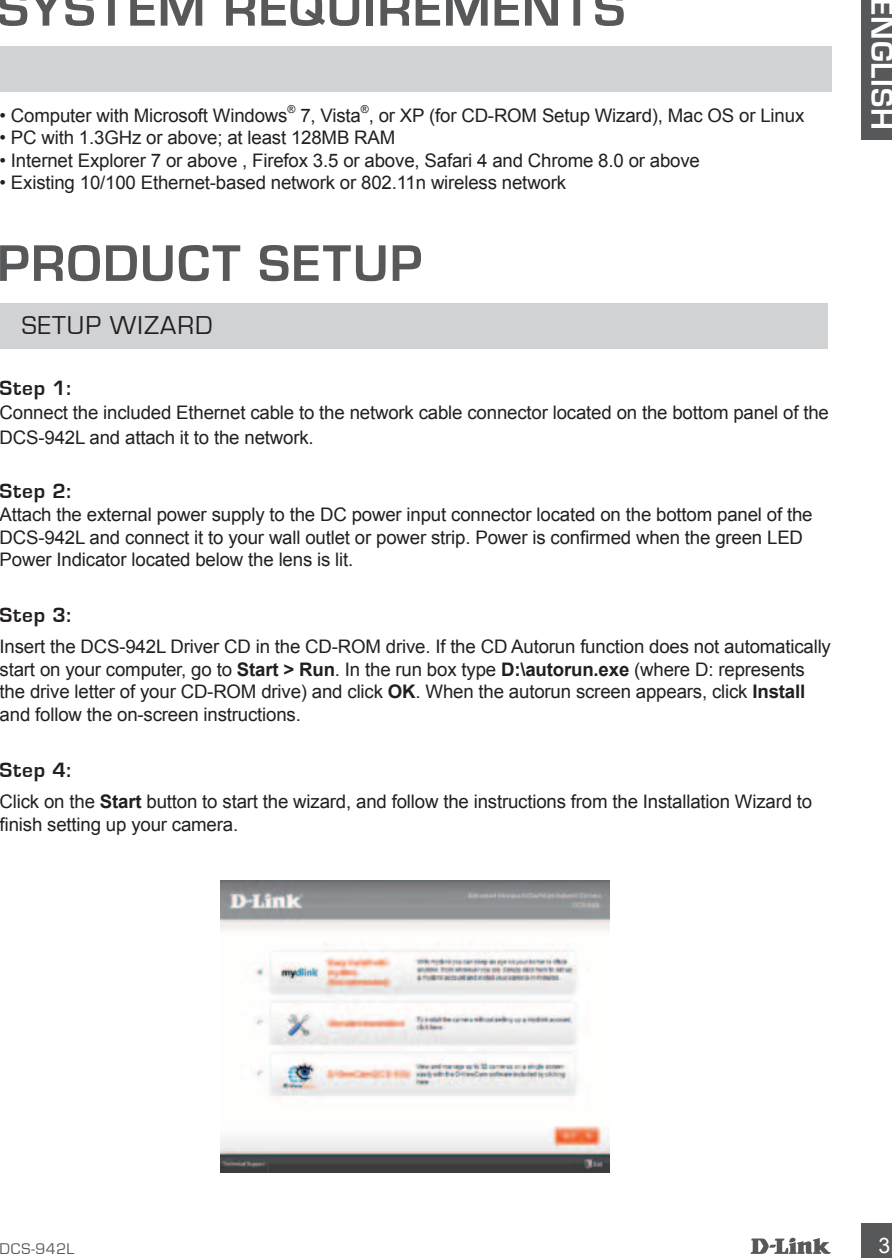

## **WPS Setup**

Alternatively, you may create a WPS connection if your router or access point supports WPS. To create a WPS connection:

### **Step 1:**

Press and hold the WPS button on the side of the camera for three seconds. The blue WPS status LED above the button will blink.

### **Step 2:**

Press the WPS button on your wireless router or access point within 60 seconds. On some routers, you may need to log into the web interface and then click an onscreen button to activate the WPS feature. If you are not sure where the WPS button is on your router or access point, please refer to your router's user manual.

The DCS-942L will automatically create a wireless connection to your router. While connecting, the green LED will flash and your camera will reboot.

## **mydlink Portal**

After registering your DCS-942L camera with a mydlink account in the Camera Installation Wizard, you will be able to remotely access your camera from the www.mydlink.com website. After signing in to your mydlink account, you will see a screen similar to the following:

### **Step 1:**

Open Internet Explorer and go to **http://www.mydlink.com**, then sign into mydlink.

#### **Step 2:**

Select your camera from the device list, and your camera's Live View will appear.

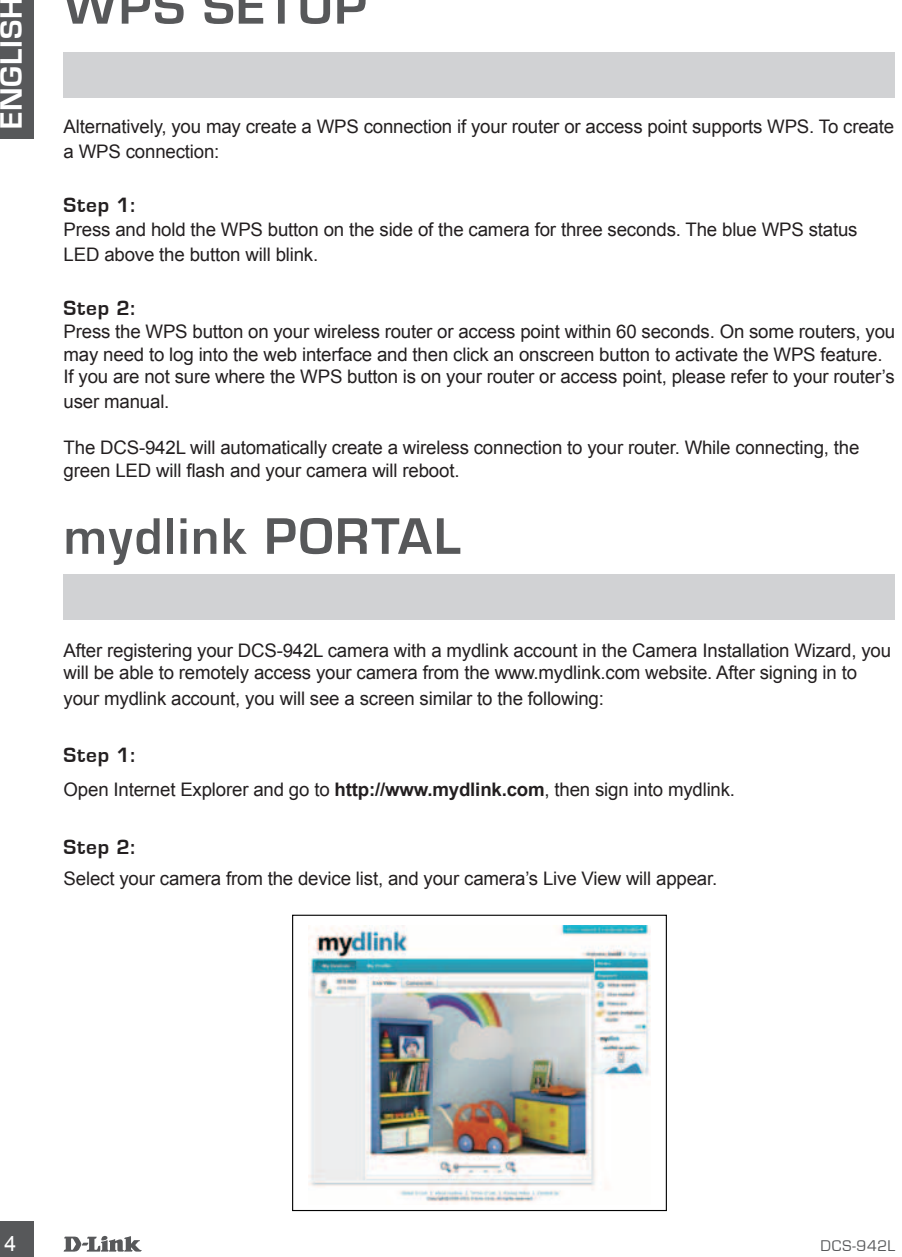

## TECHNICAL SUPPORT

TECHNICAL SUPPORT<br>
United Kingdom (Mon-Fri) website: http://www.dirk.co.uk FTP: ftp://ftp.dlink.co.uk<br>
Henre Weeless-Broadband 0871 873 3000 (9.00am--6.8.0pm, Sat 10.00am-02.0pm)<br>
Managed, Simart, & Weitess Switches, or Fi **United Kingdom (Mon-Fri)** website: http://www.dlink.co.uk FTP: ftp://ftp.dlink.co.uk Home Wireless/Broadband 0871 873 3000 (9.00am–06.00pm, Sat 10.00am-02.00pm) Managed, Smart, & Wireless Switches, or Firewalls 0871 873 0909 (09.00am- 05.30pm) (BT 10ppm, other carriers may vary.)

### **Ireland (Mon-Fri)**

All Products 1890 886 899 (09.00am-06.00pm, Sat 10.00am-02.00pm) Phone rates: €0.05ppm peak, €0.045ppm off peak times

## **PACKUNGS-INHALT**

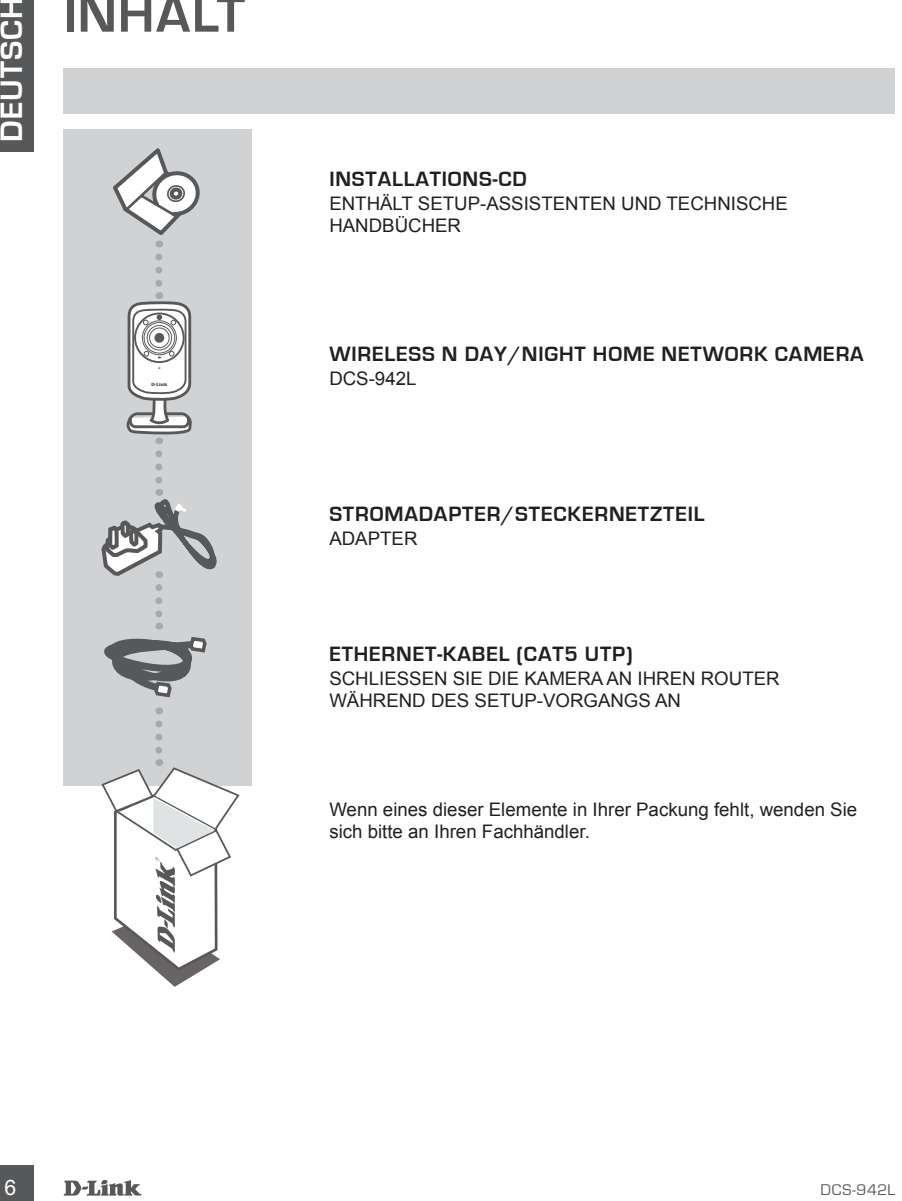

**INSTALLATIONS-CD**  ENTHÄLT SETUP-ASSISTENTEN UND TECHNISCHE HANDBÜCHER

**Wireless N Day/Night Home Network Camera** DCS-942L

**STROMADAPTER/STECKERNETZTEIL** ADAPTER

**ETHERNET-KABEL (CAT5 UTP)** SCHLIESSEN SIE DIE KAMERA AN IHREN ROUTER WÄHREND DES SETUP-VORGANGS AN

Wenn eines dieser Elemente in Ihrer Packung fehlt, wenden Sie sich bitte an Ihren Fachhändler.

## **Systemanforderungen**

- Computer mit Microsoft Windows® 7, Vista® oder XP (für CD-ROM Setup-Assistent), Mac OS oder Linux
- PC mit 1,3 GHz oder höher; mindestens 128 MB RAM
- Internet Explorer 7 bzw. höher , Firefox 3.5 bzw. höher, Safari 4 und Chrome 8.0 bzw. höher
- Vorhandenes 10/100 Ethernet-basiertes Netzwerk oder 802.11n Drahtlosnetzwerk

## **PRODUKT-SETUP**

## SETUP WIZARD (Der Setup-Assistent)

## **Schritt 1:**

Schließen Sie das Ethernet-Kabel an den Netzwerkkabelanschluss auf der Unterseite der DCS-942L an und verbinden Sie es mit dem Netzwerk.

### **Schritt 2:**

Schließen Sie das externe Netzteil an den Gleichstromeingang auf der Rückseite der DCS-942L an und stecken Sie das Steckernetzteil in eine Wandsteckdose oder Steckdosenleiste (Sammelschiene). Die Stromversorgung ist bestätigt, wenn die grüne LED-Betriebsanzeige unterhalb des Objektivs leuchtet.

### **Schritt 3:**

Legen Sie die DCS-942L Driver CD in Ihr CD-ROM-Laufwerk ein. Sollte die CD auf Ihrem Computer nicht automatisch ausgeführt werden, klicken Sie auf **Start > Ausführen**. Geben Sie folgenden Befehl in das angezeigte Feld ein: **D:\autorun.exe**, wobei D: für den Laufwerkbuchstaben Ihres CD-ROM-Laufwerks steht. Klicken Sie dann auf **OK**. Wenn das Autorun-Fenster erscheint, klicken Sie auf **Install** (Installieren) und folgen Sie den Anweisungen auf dem Bildschirm.

### **Schritt 4:**

Klicken Sie auf **Start**, um den Assistenten zu starten, und folgen Sie den Anweisungen des Installationsassistenten, um das Einrichten Ihrer Kamera fertig zu stellen.

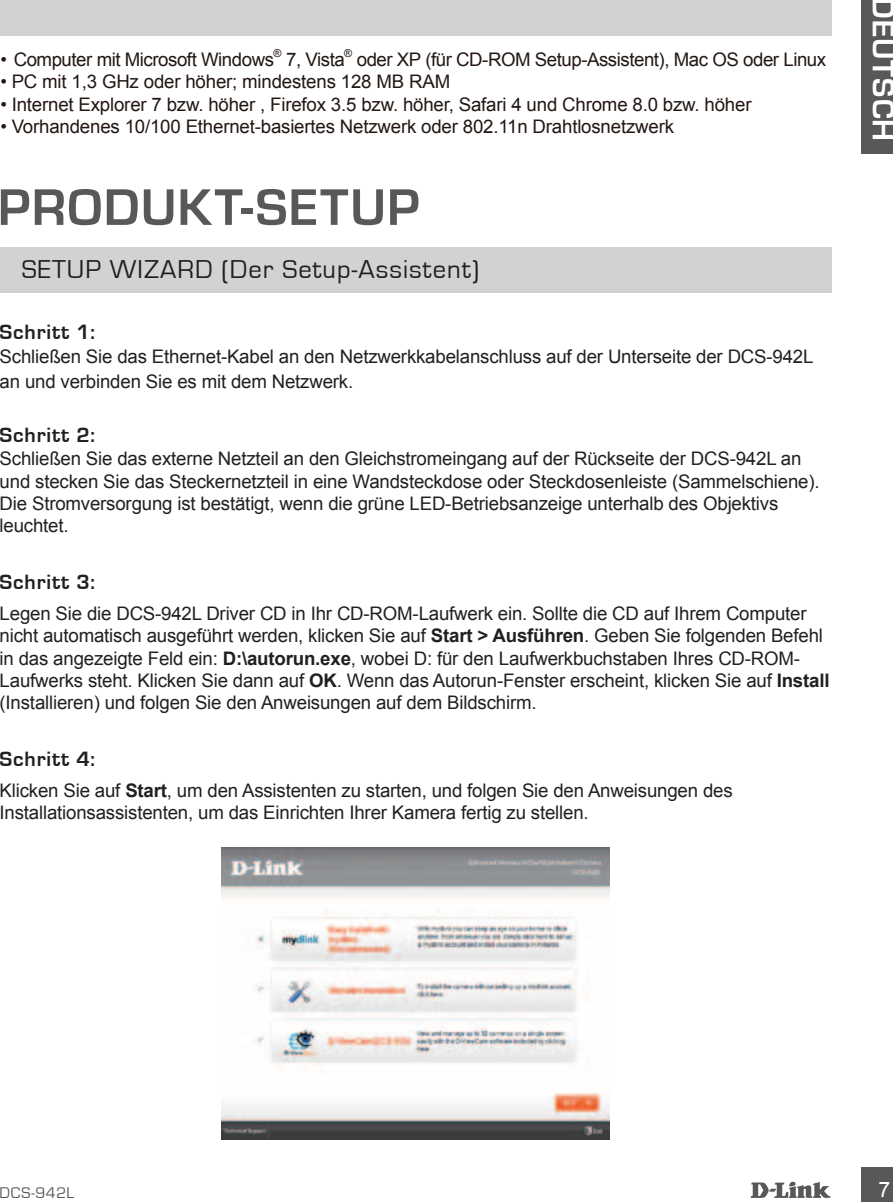

## **WPS-Setup**

Als Alternative dazu können Sie auch eine WPS-Verbindung erstellen, falls Ihr Router oder Access Point WPS unterstützt. So erstellen Sie eine WPS-Verbindung:

### **Schritt 1:**

Drücken Sie auf die WPS-Taste an der Seite der Kamera und halten Sie sie 3 Sekunden lang gedrückt. Die blaue WPS-Status-LED über der Taste blinkt.

### **Schritt 2:**

Drücken Sie innerhalb von 60 Sekunden die WPS-Taste auf Ihrem Access Point oder drahtlosen Router. Bei einigen Routern müssen Sie sich zur WPS-Aktivierung möglicherweise auf der Web-Benutzeroberfläche anmelden und dann auf eine entsprechende Schaltfläche klicken. Wenn Sie sich nicht sicher sind, wo sich die WPS-Taste an Ihrem Router oder Access Point genau befindet, finden Sie die entsprechenden Informationen im Benutzerhandbuch Ihres Routers.

Die DCS-942L stellt automatisch eine Funkverbindung zu Ihrem Router her. Bei Herstellung der Verbindung blinkt die grüne LED und Ihre Kamera führt einen Neustart durch.

## **mydlink Portal**

Nach Registrierung Ihrer DCS-942L Kamera in einem mydlink-Konto mithilfe des Assistenten zur Installation der Kamera können Sie aus der Ferne (remote) über die Website www.mydlink.com auf Ihre Kamera zugreifen. Sobald Sie sich in Ihrem mydlink-Konto angemeldet haben, wird ein Fenster, das dem folgenden ähnlich ist, angezeigt:

### **Schritt 1:**

Öffnen Sie den Internet Explorer und rufen Sie die Webseite **http://www.mydlink.com** auf. Melden Sie sich in mydlink an.

### **Schritt 2:**

Wählen Sie Ihre Kamera von der Geräteliste. Es erscheint die Live-Anzeige Ihrer Kamera.

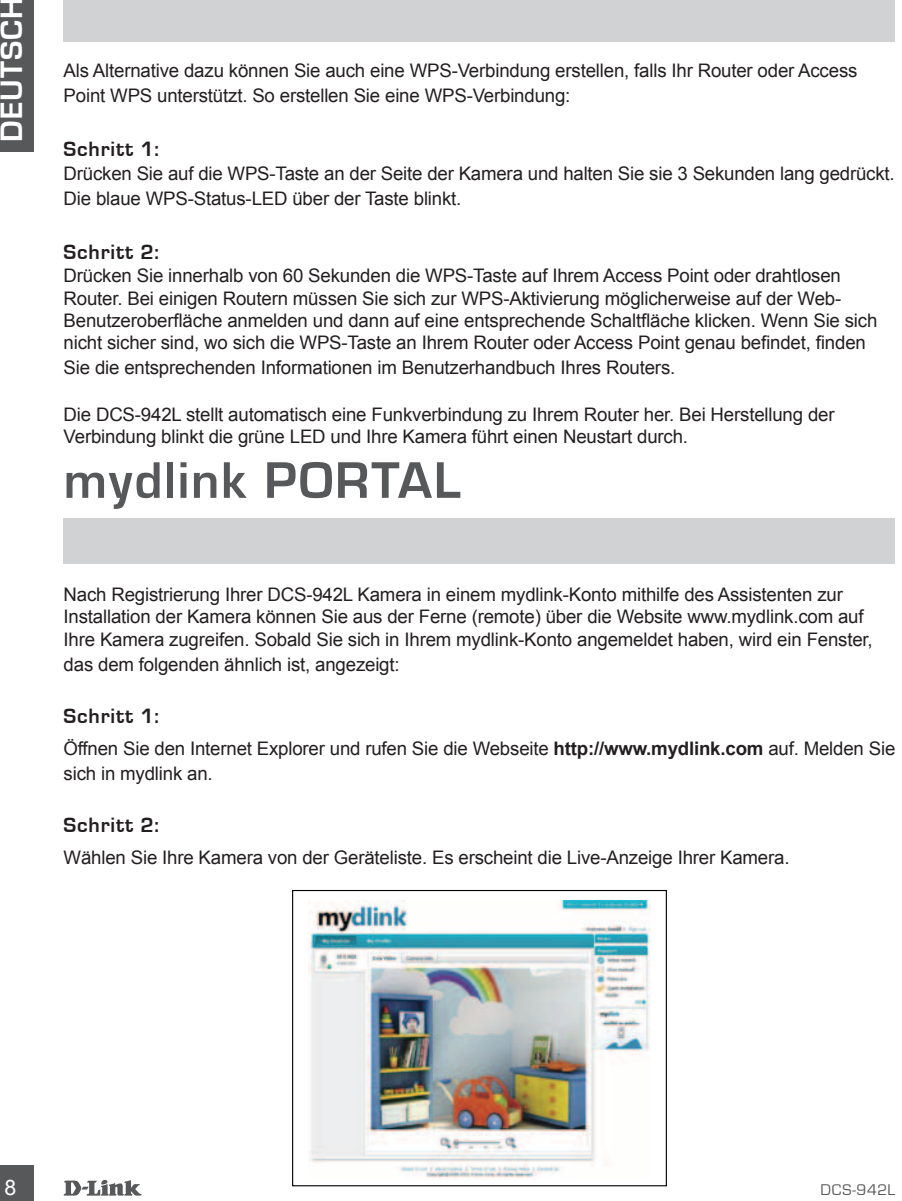

## TECHNISCHE UNTERSTÜTZUNG

**Evident -4450) that School and School and School and School and School and School and School and School and School and School and School and School and School and School and School and School and School and School and Sch Deutschland**: Web: http://www.dlink.de Telefon: +49(0)1805 2787 0,14 € pro Minute Zeiten: Mo. –Fr. 09:00 – 17:30 Uhr **Österreich**: Web: http://www.dlink.at

Telefon: +43(0)820 480084 0,116 € pro Minute Zeiten: Mo. –Fr. 09:00 – 17:30 Uhr

**Schweiz**: Web: http://www.dlink.ch

Telefon: +41(0)848 331100 0,08 CHF pro Minute Zeiten: Mo. –Fr. 09:00 – 17:30 Uhr

\* Gebühren aus Mobilnetzen und von anderen Providern können abweichen.

## **CONTENU DE LA BOÎTE**

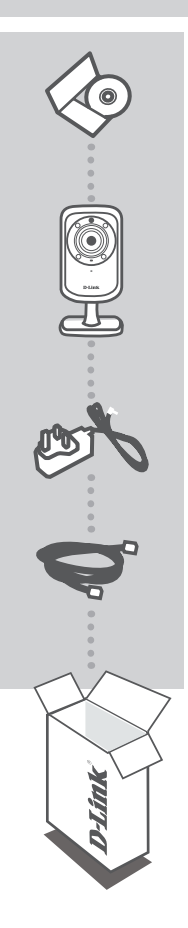

**CD D'INSTALLATION**  INCLUT L'ASSISTANT DE CONFIGURATION ET LES MANUELS TECHNIQUES

## **Caméra réseau sans fil N à domicile Day & Night** DCS-942L

**ADAPTATEUR SECTEUR** ADAPTATEUR

### **CÂBLE ETHERNET (CAT 5 UTP)** CONNECTEZ LA CAMÉRA AU ROUTEUR PENDANT LA CONFIGURATION

Contactez immédiatement votre revendeur s'il manque l'un de ces éléments de la boîte.

## **Configuration système requise**

- Ordinateur avec Microsoft Windows® 7, Vista® ou XP (pour l'Assistant de configuration sur CD-ROM), Mac OS ou Linux
- PC de 1,3 GHz ou plus ; au moins 128 Mo de RAM
- Internet Explorer 7, Firefox 3.5, Safari 4 et Chrome 8.0 ou toutes versions supérieures
- Réseau Ethernet 10/100 ou réseau sans fil 802.11n

## **CONFIGURATION DU PRODUIT**

## ASSISTANT DE CONFIGURATION

## **Étape 1 :**

Branchez une extrémité du câble Ethernet fourni au connecteur réseau situé sous la DCS-942L et l'autre, à votre réseau.

## **Étape 2 :**

Reliez une extrémité de l'alimentation externe au connecteur d'entrée CC, situé sous la DCS-942L et l'autre, dans une prise murale ou un bloc multiprise. L'alimentation est confirmée lorsque le voyant d'alimentation vert situé sous la lentille est allumé.

## **Étape 3 :**

Insérez le CD du pilote de la DCS-942L dans le lecteur CD. Si le CD ne démarre pas automatiquement, cliquez sur **Démarrer > Exécuter**. Dans la boîte Exécuter tapez « **D:\autorun.exe** », où D: représente la lettre de lecteur de votre CD-ROM), puis appuyez sur **OK**. Quand l'écran d'exécution automatique apparaît, cliquez sur **Install** (Installer) et suivez les instructions à l'écran.

## **Étape 4 :**

Cliquez sur le bouton **Démarrer** pour lancer l'Assistant d'installation, puis suivez ses instructions pour terminer la configuration de votre caméra.

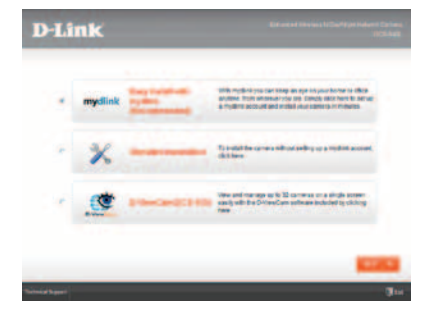

## **Configuration du WPS**

Vous pouvez également établir une connexion WPS si votre routeur ou votre point d'accès prend le WPS en charge. Pour établir une connexion WPS :

### **Étape 1 :**

Appuyez pendant trois secondes sur le bouton WPS situé sur le côté de la caméra. Le voyant d'état WPS bleu au-dessus du bouton clignote.

### **Étape 2 :**

Appuyez sur le bouton WPS du routeur ou du point d'accès sans fil dans les 60 secondes. Pour certains routeurs, vous devrez peut-être vous connecter à l'interface Web, puis cliquer sur un bouton à l'écran pour activer la fonction WPS. Si vous n'êtes pas sûr de l'emplacement du bouton WPS sur votre routeur ou votre point d'accès, consultez son manuel d'utilisation.

La DCS-942L établira automatiquement une connexion sans fil avec le routeur. Pendant la connexion, le voyant vert clignote et votre caméra redémarre.

## **Portail mydlink**

Après avoir enregistré votre caméra DCS-942L et créé un compte mydlink dans l'Assistant d'installation de la caméra, vous pourrez accéder à distance à votre caméra, sur le site Web www.mydlink.com. Après vous être connecté à votre compte mydlink, vous verrez un écran semblable au suivant :

## **Étape 1 :**

Ouvrez Internet Explorer et allez sur **http://www.mydlink.com**, puis connectez-vous à mydlink.

### **Étape 2 :**

Sélectionnez votre caméra dans la liste de périphériques ; la vidéo en direct apparaît.

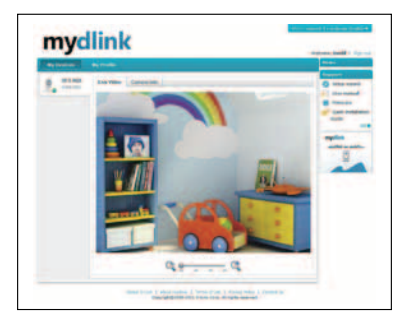

## ASSISTANCE TECHNIQUE

Assistance technique D-Link sur internet :http://www.dlink.fr Assistance technique D-Link par téléphone : 01 76 54 84 17 Du lundi au vendredi de 9h à 19h (hors jours fériés)

## **CONTENIDO DEL PAQUETE**

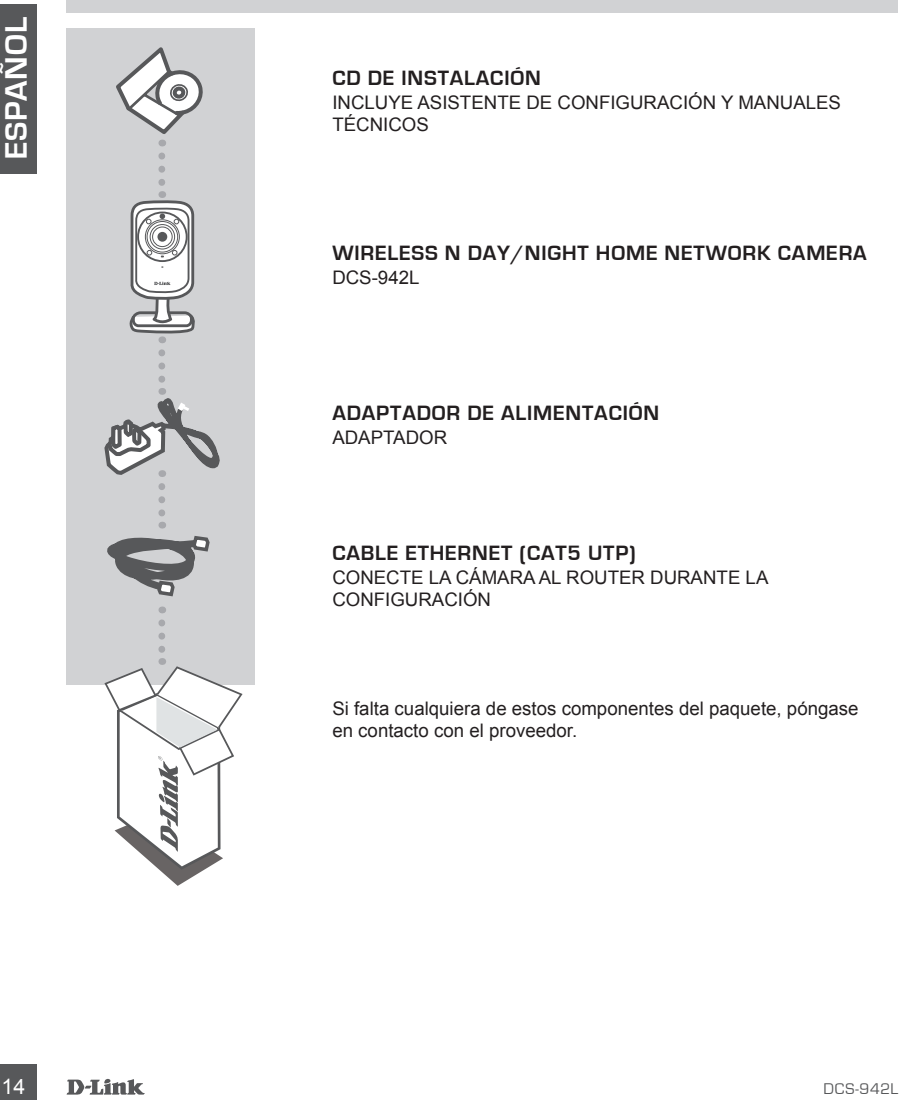

**CD DE INSTALACIÓN**  INCLUYE ASISTENTE DE CONFIGURACIÓN Y MANUALES TÉCNICOS

**Wireless N Day/Night Home Network Camera** DCS-942L

**ADAPTADOR DE ALIMENTACIÓN** ADAPTADOR

**CABLE ETHERNET (CAT5 UTP)** CONECTE LA CÁMARA AL ROUTER DURANTE LA CONFIGURACIÓN

Si falta cualquiera de estos componentes del paquete, póngase en contacto con el proveedor.

## **Requisitos del sistema**

- Ordenador con Microsoft Windows® 7, Vista® o XP (para el asistente de configuración del CD-ROM), Mac OS o Linux
- PC con 1,3 GHz o superior, 128 MB de RAM como mínimo
- Internet Explorer 7 o superior, Firefox 3.5 o superior, Safari 4 y Chrome 8.0 o superior
- Red basada en Ethernet 10/100 existente o red inalámbrica 802.11n

## **CONFIGURACIÓN DEL PRODUCTO**

## ASISTENTE DE CONFIGURACIÓN

### **Paso 1:**

Conecte el cable Ethernet incluido al conector del cable de red situado en el panel inferior de la DCS-942L y acóplela a la red.

### **Paso 2:**

Acople la fuente de alimentación externa al conector de entrada de alimentación CC situado en el panel inferior de la DCS-942L y conéctela a la toma de pared o al enchufe múltiple. La existencia de energía se confirma cuando está encendido el indicador LED de alimentación situado debajo de la lente.

### **Paso 3:**

Introduzca el CD del controlador de la DCS-942L en la unidad de CD-ROM. Si la función de ejecución automática del CD no se inicia automáticamente en su ordenador, vaya a **Inicio > Ejecutar**. En el cuadro Ejecutar, escriba **D:\autorun.exe** (donde D: representa la letra de unidad de su unidad de CD-ROM) y haga clic en **Aceptar**. Cuando aparezca la pantalla de ejecución automática, haga clic en **Instalar** y siga las instrucciones que aparecen en pantalla.

### **Paso 4:**

Haga clic en el botón **Iniciar** para iniciar el asistente y siga las instrucciones del asistente de instalación para finalizar la configuración de la cámara.

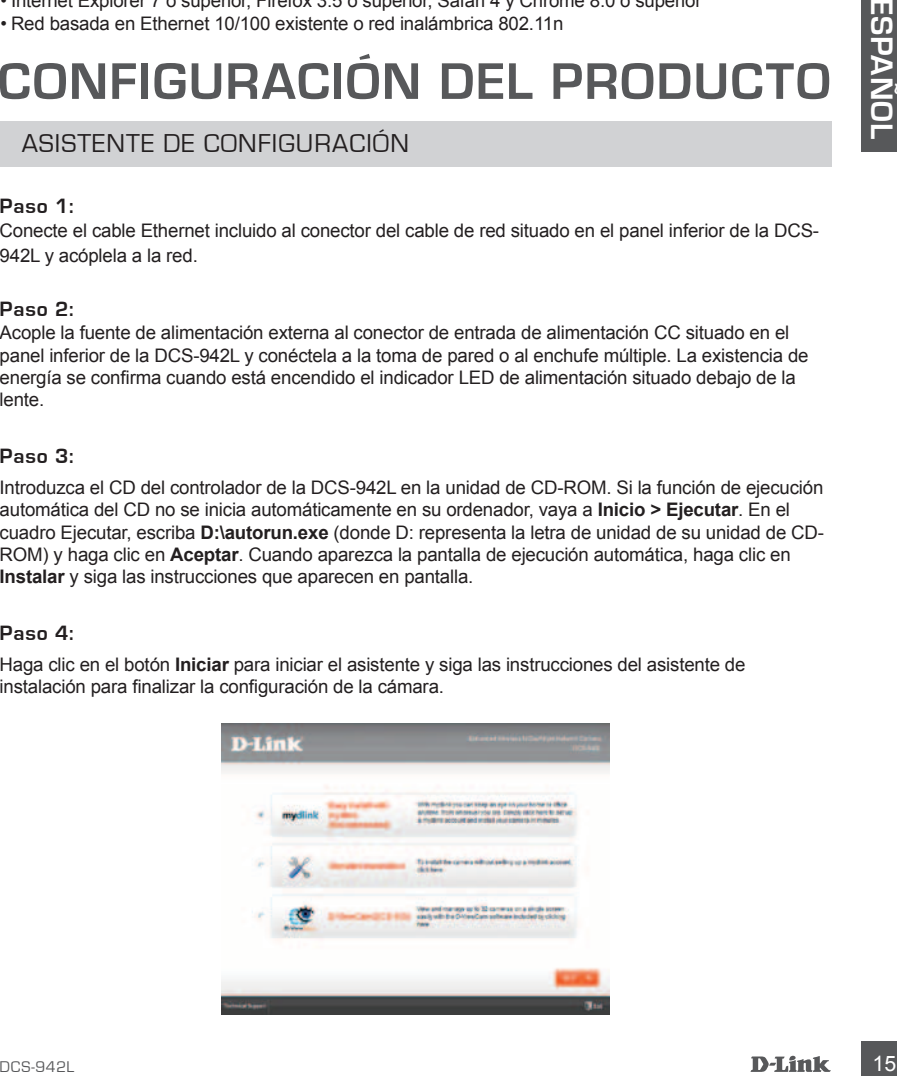

## **Configuración de WPS**

De forma alternativa, puede crear una conexión WPS si el router o el punto de acceso admiten WPS. Para crear una conexión WPS:

### **Paso 1:**

Pulse y mantenga pulsado el botón WPS en el lateral de la cámara durante tres segundos. El LED azul de estado de WPS situado encima del botón parpadeará.

### **Paso 2:**

Pulse el botón WPS del router o punto de acceso inalámbrico durante 60 segundos. En algunos routers, es posible que se requiera reiniciar sesión en la interfaz web y hacer clic a continuación en un botón en pantalla para activar la función WPS. Si no está seguro de dónde está el botón WPS en el router o punto de acceso, consulte el manual de usuario del router.

La DCS-942L creará automáticamente una conexión inalámbrica con el router. Mientras se está conectando, el LED verde parpadeará y se reiniciará la cámara.

## **Portal mydlink**

Después de registrar su cámara DCS-942L con una cuenta mydlink en el asistente para la instalación de la cámara, podrá acceder remotamente a la cámara desde el sitio web www.mydlink.com. Después de registrarse en su cuenta mydlink, verá una pantalla parecida a la siguiente:

### **Paso 1:**

Abra Internet Explorer y vaya a **http://www.mydlink.com**, a continuación, regístrese en mydlink.

#### **Paso 2:**

Seleccione su cámara de la lista de dispositivos y aparecerá la visualización en directo de su cámara.

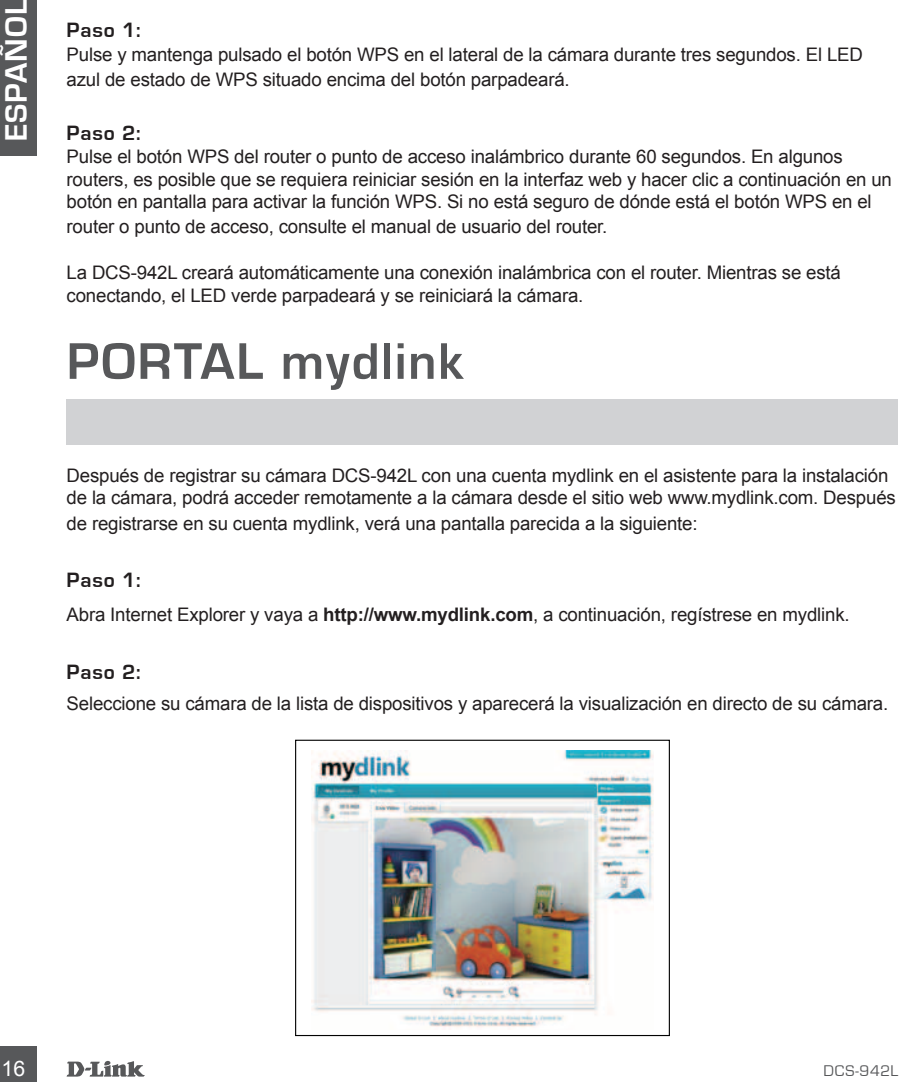

## ASISTENCIA TÉCNICA

http://www.dlink.es Asistencia Técnica Telefónica de D-Link: +34 902 30 45 45 0,067 €/min De Lunes a Viernes de 9:00 a 19:00

## **CONTENUTO DELLA CONFEZIONE**

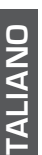

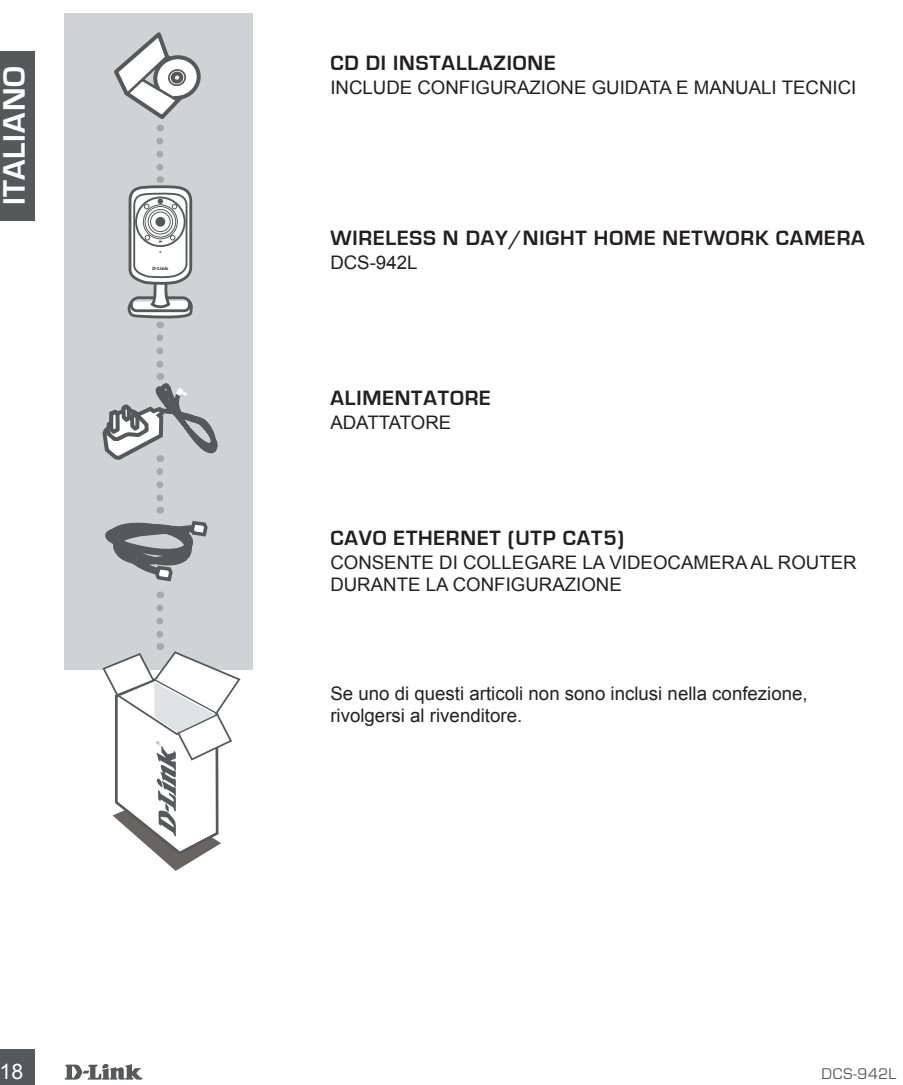

**CD DI INSTALLAZIONE**  INCLUDE CONFIGURAZIONE GUIDATA E MANUALI TECNICI

**Wireless N Day/Night Home Network Camera** DCS-942L

**ALIMENTATORE** ADATTATORE

**CAVO ETHERNET (UTP CAT5)** CONSENTE DI COLLEGARE LA VIDEOCAMERA AL ROUTER DURANTE LA CONFIGURAZIONE

Se uno di questi articoli non sono inclusi nella confezione, rivolgersi al rivenditore.

## **Requisiti di sistema**

- Computer in cui è installato Microsoft Windows® 7, Vista® o XP (per la configurazione guidata da CD-ROM), Mac OS o Linux
- PC con processore da 1,3 GHz o superiore; almeno 128 MB di RAM
- Internet Explorer 7 o versione successiva , Firefox 3.5 o versione successiva, Safari 4 e Chrome 8.0 o versione successiva
- Rete Ethernet 10/100 o rete wireless 802.11n

## **CONFIGURAZIONE DEL PRODOTTO**

## CONFIGURAZIONE GUIDATA

## **Passo 1:**

Collegare un'estremità del cavo Ethernet incluso al connettore del cavo di rete presente sul pannello posteriore del dispositivo 942L e l'altra estremità alla rete.

### **Passo 2:**

Collegare un'estremità del cavo dell'alimentatore esterno al connettore di ingresso alimentazione CC presente sul pannello posteriore del dispositivo DCS-942L, quindi collegare l'altra estremità a una presa a muro o a una presa multipla. Il dispositivo è alimentato se il LED di alimentazione verde sotto l'obiettivo è acceso.

## **Passo 3:**

Inserire il CD del driver del dispositivo DCS-942L nell'unità CD-ROM. Se la funzione di esecuzione automatica del CD non si avvia automaticamente sul computer, fare clic su **Start > Esegui**. Nella casella Esegui digitare **D:\autorun.exe**, dove D: rappresenta la lettera dell'unità CD-ROM, quindi fare clic su **OK**. Quando viene visualizzata la schermata dell'esecuzione automatica, fare clic su **Installa** ed eseguire le istruzioni visualizzate.

## **Passo 4:**

Fare clic sul pulsante **Inizio** per avviare la procedura guidata, quindi attenersi alle istruzioni dell'Installazione guidata per completare la configurazione della videocamera.

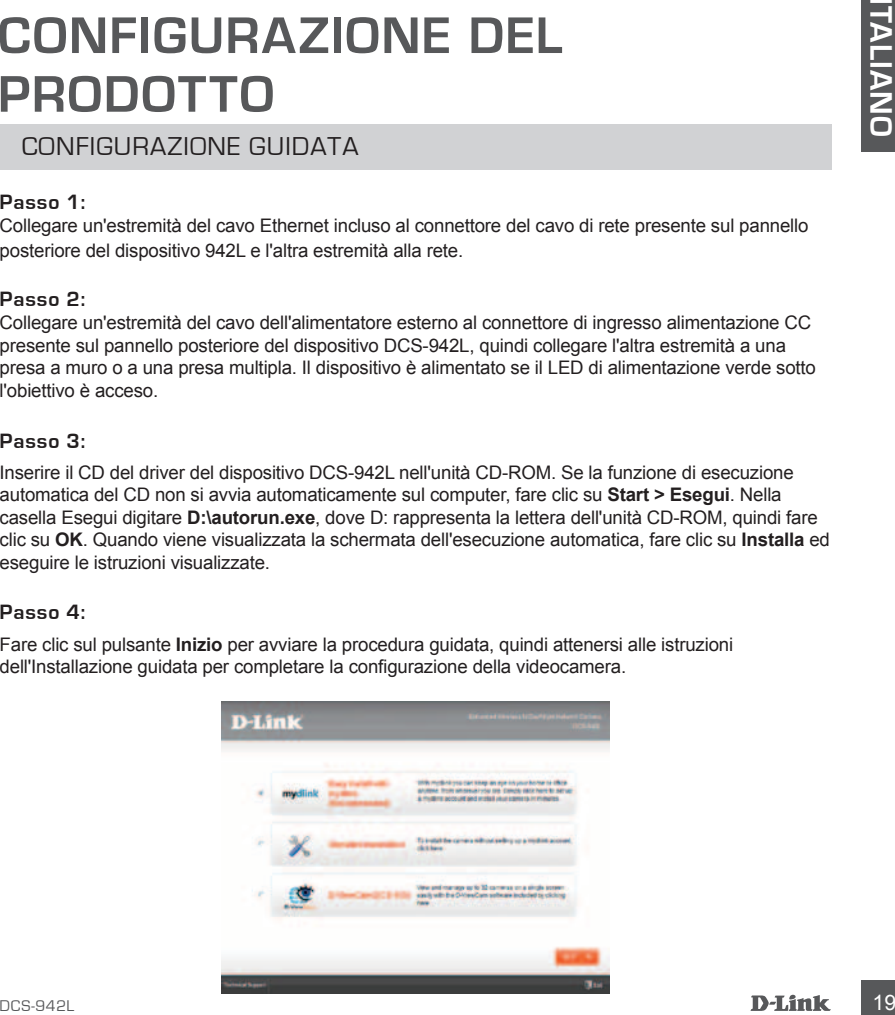

## **Configurazione WPS**

In alternativa, è possibile creare una connessione WPS se supportata dal router o dal punto di accesso. Per creare una connessione WPS:

### **Passo 1:**

Premere e tenere premuto il pulsante WPS sul lato della videocamera per tre secondi. Il LED di stato WPS blu sopra il pulsante lampeggia.

#### **Passo 2:**

Entro 60 secondi, premere il pulsante WPS sul router o sul punto di accesso wireless. In alcuni router potrebbe essere necessario accedere all'interfaccia Web, quindi fare clic su un pulsante visualizzato per attivare la funzionalità WPS. Se non si è certi dell'ubicazione del pulsante WPS sul router o sul punto di accesso di cui si dispone, fare riferimento al manuale dell'utente del router.

Il dispositivo DCS-942L creerà automaticamente una connessione wireless per il router. Durante la connessione, il LED verde lampeggia e la videocamera viene riavviata.

## **Portale mydlink**

Dopo aver registrato la videocamera DCS-942L con un account mydlink nell'Installazione guidata videocamera, sarà possibile accedere in remoto alla videocamera dal sito Web www.mydlink.com. Dopo aver effettuato l'accesso all'account mydlink, verrà visualizzata una schermata simile alla sequente:

### **Passo 1:**

Aprire Internet Explorer e passare a **http://www.mydlink.com**, quindi eseguire l'accesso a mydlink.

#### **Passo 2:**

Selezionare la videocamera nell'elenco dei dispositivi per accedere alla visualizzazione in diretta della videocamera.

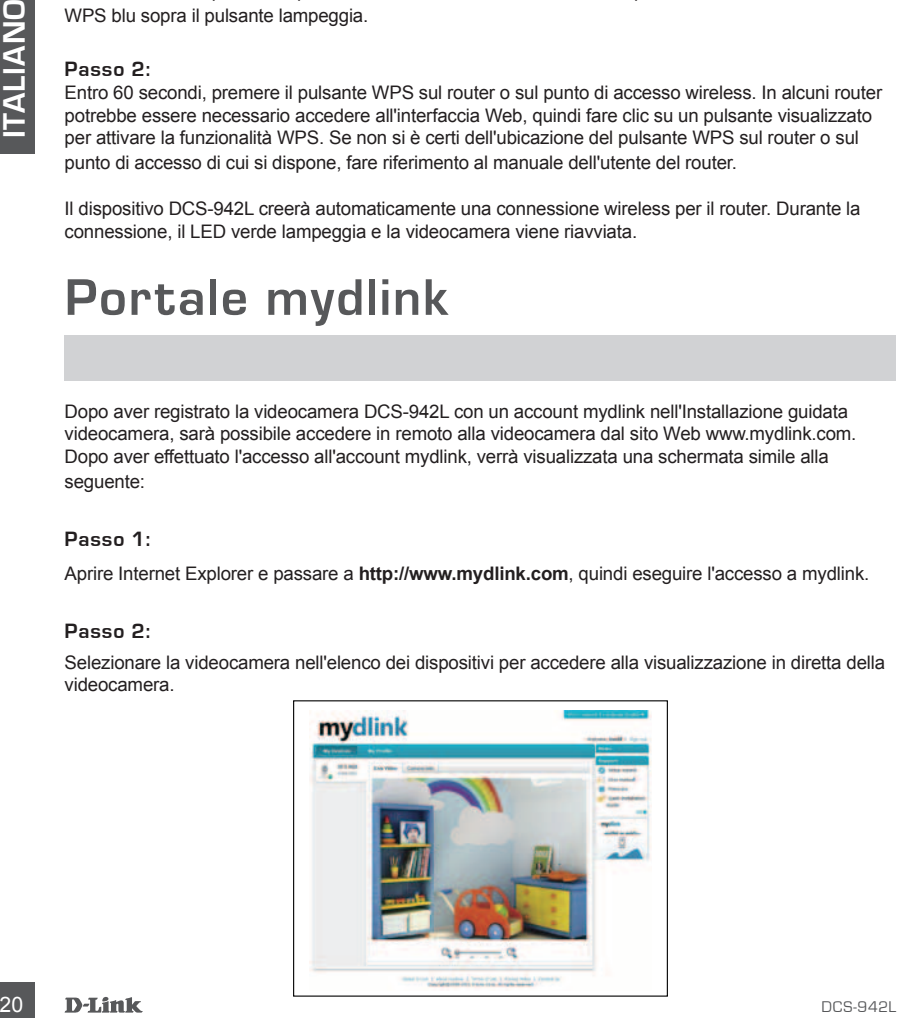

## SUPPORTO TECNICO

http://www.dlink.it/support

Supporto Tecnico dal lunedì al venerdì dalle ore 9.00 alle ore 19.00 con orario continuato Telefono: 02 87366396

## **INHOUD VAN VERPAKKING**

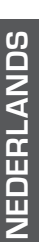

DCS-942L<br> **STROOMADAPTER**<br>
STROOMADAPTER<br>
ETHERNETKABEL (CATS UTP)<br>
SLUIT DE CAMERAAAN OP UW ROUTER TIJDENS DE<br>
NSTALLATIE<br>
Neem contact op met uw verkoper vanneer items<br>
uit uw verpakking ontbreken.<br>
22 D-Link<br>
DCS-942L

**INSTALLATIE-CD**  MET INSTALLATIEWIZARD EN TECHNISCHE HANDLEIDINGEN

**Draadloze N dag/nacht thuisnetwerkcamera** DCS-942L

**STROOMADAPTER** ADAPTER

**ETHERNETKABEL (CAT5 UTP)** SLUIT DE CAMERA AAN OP UW ROUTER TIJDENS DE INSTALLATIE

Neem contact op met uw verkoper wanneer items uit uw verpakking ontbreken.

## **Systeemvereisten**

- $\bullet$  Computer met Microsoft Windows® 7, Vista® of XP (voor cd-rom installatiewizard), Mac OS of Linux
- PC met 1.3GHz of hoger; minstens 128MB RAM
- Internet Explorer 7 of hoger , Firefox 3.5 of hoger, Safari 4 en Chrome 8.0 of hoger
- Bestaand 10/100 Ethernet-gebaseerd netwerk of 802.11n draadloos netwerk

## **PRODUCT INSTALLATIE**

## INSTALLATIEWIZARD

## **Stap 1:**

Sluit de meegeleverde Ethernet-kabel aan op de netwerkkabelconnector op het onderste paneel van de DCS-942L en bevestig deze aan het netwerk.

## **Stap 2:**

Bevestig de externe stroomvoeding aan de gelijkstroom invoerconnector op het onderste paneel van de DCS-942L en sluit deze aan op uw wandstopcontact of piekbeveiliger. De voeding wordt bevestigd wanneer het groene LED-indicatorlampje onder de lens brandt.

## **Stap 3:**

Plaats de DCS-942L stuurprogramma-cd in het cd-romstation. Ga naar **Start > Uitvoeren** wanneer de functie voor automatisch opstarten cd niet automatisch start op uw computer. Typ **D:\autorun.exe** in het vak uitvoeren (waarbij D: de stationsletter van uw cd-romstation voorstelt) en klik op **OK**. Wanneer het autorunscherm verschijnt klikt u op **Installeren** en volg de instructies op het scherm.

## **Stap 4:**

Klik op de knop **Start** om de wizard te starten en volg de instructies van de Installatiewizard om de instelling van uw camera te voltooien.

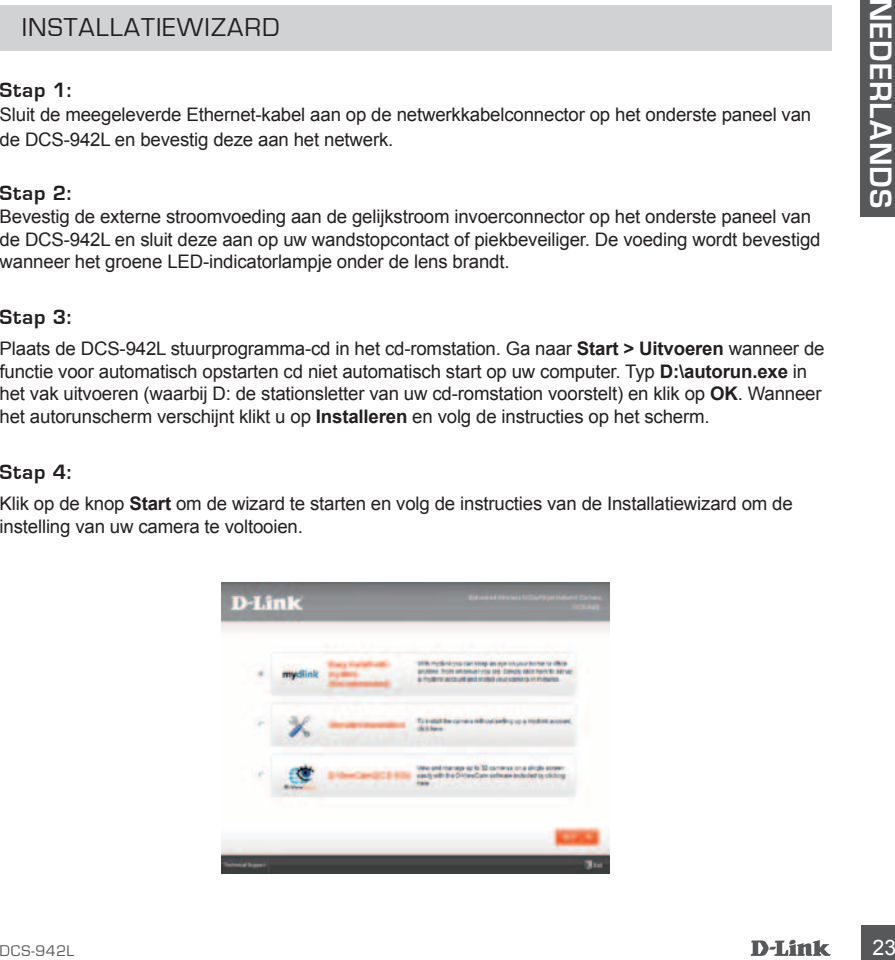

## **WPS-installatie**

Of u kunt een WPS-verbinding maken indien uw router of toegangspunt WPS ondersteunt. Om een WPS-verbinding te maken:

### **Stap 1:**

Houd de WPS-knop op de zijkant van de camera gedurende drie seconden ingedrukt. Het blauwe WPS-statuslampje boven de knop gaat knipperen.

### **Stap 2:**

Druk binnen de 60 seconden op de WPS-knop op uw draadloze router of toegangspunt. Op sommige routers moet u mogelijk inloggen in de webinterface en vervolgens op een knop op het scherm klikken om de WPS-functie te activeren. Raadpleeg de gebruikershandleiding van uw router indien u niet zeker weet waar de WPS-knop zich op uw router of toegangspunt bevindt.

De DCS-942L zal automatisch een draadloze verbinding maken met uw router. Tijdens de verbinding gaat het groene lampje knipperen en uw camera start opnieuw op.

## **mydlink Portal**

Na het registreren van uw DCS-942L camera met een mydlink account in de camera-installatiewizard, hebt u toegang vanop afstand tot uw camera via de www.mydlink.com website. Na het inschrijven op uw mydlink account, ziet u een scherm zoals het volgende:

### **Stap 1:**

Open Internet Explorer en ga naar **http://www.mydlink.com**, schrijf u vervolgens in op mydlink.

### **Stap 2:**

Selecteer uw camera in de lijst met toestellen en de Live View van uw camera verschijnt.

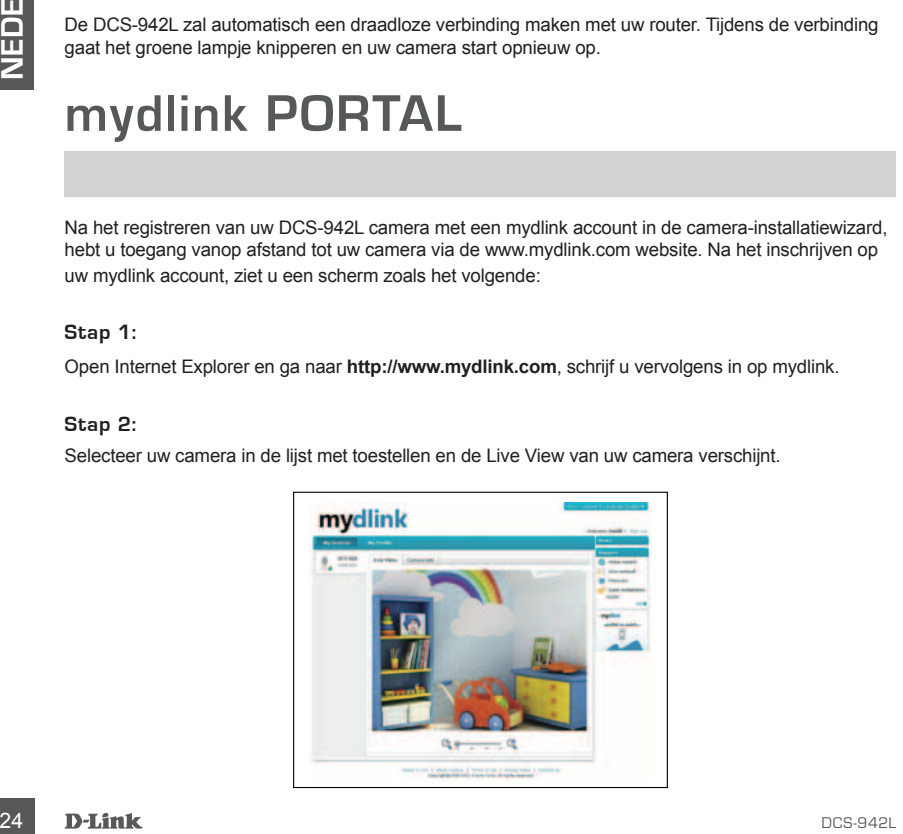

## TECHNISCHE ONDERSTEUNING

Technische ondereuning voor klanten in Nederland: www.dlink.nl / 0107994344 / €0.15per minuut. Technische ondereuning voor klanten in België: www.dlink.be / 033039971 / €0.175per minuut(spitsuren), €0.0875per minuut(daluren) Technische ondereuning voor klanten in Luxemburg: www.dlink.be / +32 70 66 06 40

## **ZAWARTOŚĆ OPAKOWANIA**

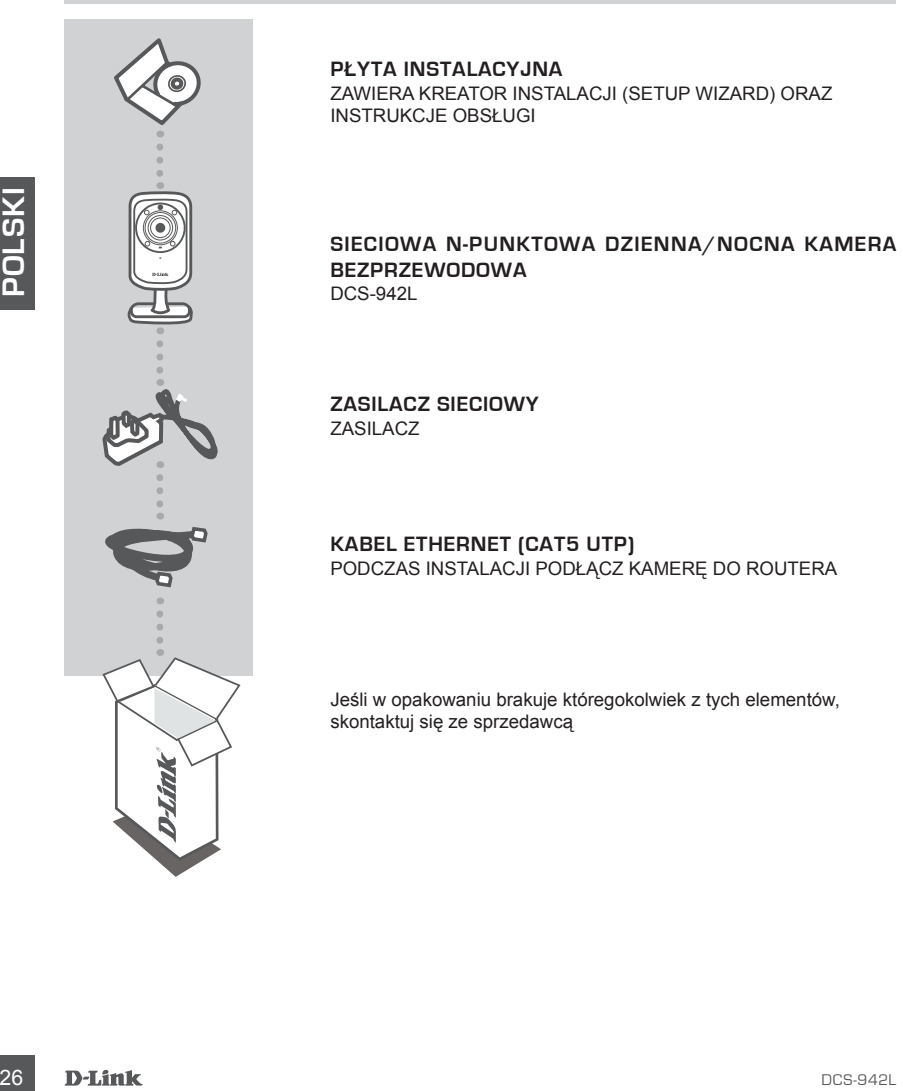

#### **PŁYTA INSTALACYJNA**  ZAWIERA KREATOR INSTALACJI (SETUP WIZARD) ORAZ INSTRUKCJE OBSŁUGI

### **Sieciowa n-punktowa dzienna/nocna kamera bezprzewodowa** DCS-942L

**ZASILACZ SIECIOWY** ZASILACZ

## **KABEL ETHERNET (CAT5 UTP)** PODCZAS INSTALACJI PODŁĄCZ KAMERĘ DO ROUTERA

Jeśli w opakowaniu brakuje któregokolwiek z tych elementów, skontaktuj się ze sprzedawcą

## **Wymagania Systemowe**

- Komputer z systemem operacyjnym Microsoft Windows® 7, Vista® lub XP (w przypadku instalacji z płyty CD-ROM), Mac OS albo Linux
- Komputer z 1.3GHz lub powyżej; przynajmniej 128MB RAM
- Przeglądarka Internet Explorer 7 lub nowsza, Firefox 3.5 lub nowsza, Safari 4 i Chrome 8.0 lub nowsza
- Istniejąca sieć Ethernet 10/100 lub sieć bezprzewodowa 802.11n

## **INSTALACJA PRODUKTU**

## KREATOR INSTALACJI

### **Etap 1:**

Podłącz załączony kabel Etnernet do łącznika kabla sieciowego na dolnym panelu DCS-942L, a następnie podłącz kabel do sieci.

### **Etap 2:**

Przymocuj zewnętrzny zasilacz do zasilania DC na dolnym panelu DCS-942L i podłącz go do gniazda na ścianie lub listwy rozdzielczej zasilania. Zasilanie jest włączone, gdy wskaźnik zasilania umieszczony pod obiektywem zaświeci się na zielono.

### **Etap 3:**

Włóż płytę ze sterownikami DCS-942L do napędu CD-ROM. Jeśli funkcja automatyczne uruchomienie (autorun) nie uruchomi automatycznie komputera, przejdź do **Start > Uruchom**. W oknie uruchamiania **D:\autorun.exe** (gdzie D: oznacza literę napędu CD-ROM) i kliknij **OK**. Kiedy pojawi się okno automatycznego uruchamiania, kliknij **Zainstaluj** a następnie postępuj według instrukcji na ekranie.

### **Etap 4:**

Kliknij przycisk **Start**, aby uruchomić kreatora, a następnie postępuj zgodnie z instrukcjami Kreatora instalacji, aby zakończyć tworzenie ustawień swojego urządzenia.

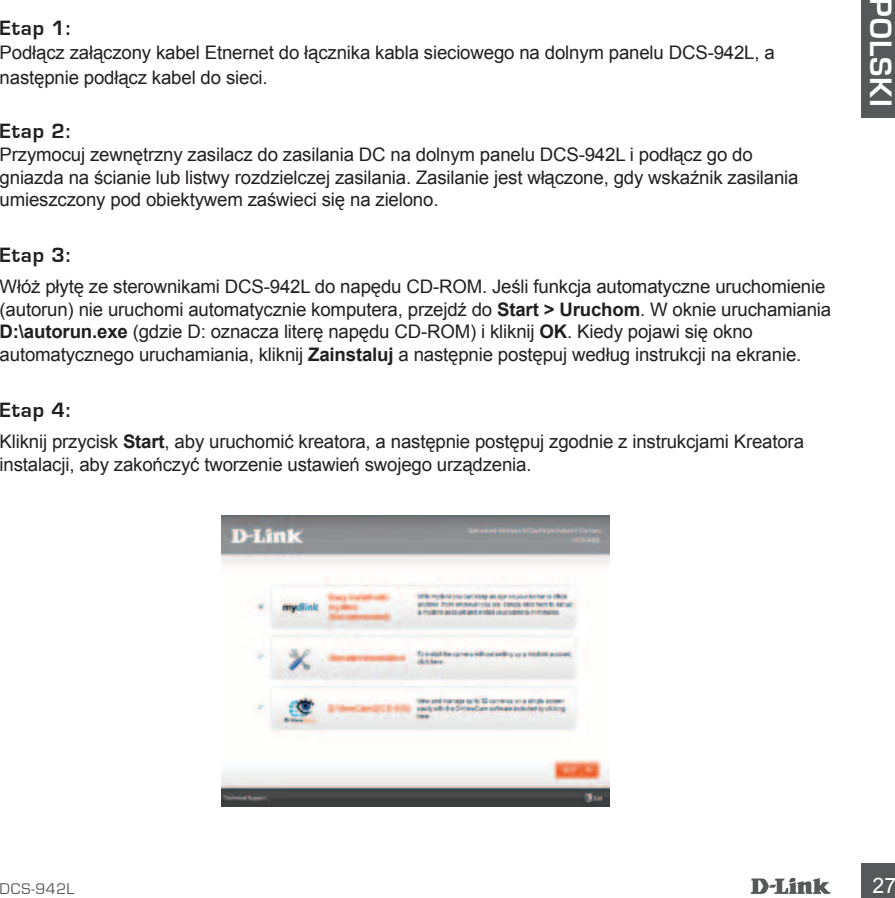

## **Ustanowienie połączenia WPS**

Możesz również utworzyć połączenie WPS, jeśli twój router lub punkt dostępu obsługuje połączenie WPS. Aby utworzyć połączenie WPS:

### **Etap 1:**

Przycisnąć i przytrzymać przez trzy sekundy przycisk WPS zlokalizowany z boku kamery. Dioda LED WPS nad przyciskiem zacznie migać na niebiesko.

### **Etap 2:**

Naciśnij przycisk WPS na routerze bezprzewodowym lub punkcie dostępu i przytrzymaj go przez 60 sekund. W niektórych routerach, w celu włączenia funkcji WPS, może zajść potrzeba zalogowania się do interfejsu sieciowego i kliknięcia przycisku znajdującego się na ekranie. Jeśli nie wiesz, gdzie znajduje się przycisk WPS na routerze lub punkcie dostępu, skorzystaj z instrukcji obsługi routera.

DCS-942L automatycznie ustanowi bezprzewodowe połączenie z routerem. Podczas połączenia zaświeci się zielona dioda LED i kamera uruchomi się ponownie.

## **mydlink Portal**

Po rejestracji kamery DCS-942L za pomocą konta mydlink w Kreatorze instalacji kamery, dostęp do kamery będzie możliwy poprzez stronę www.mydlink.com website. Po zalogowaniu do konta mydlink, pojawi się ekran podobny do tego:

## **Etap 1:**

Otwórz przeglądarkę Internet Explorer i przejdź do **http://www.mydlink.com**, a następnie zaloguj się na konto mydlink.

## **Etap 2:**

Wybierz kamerę z podanej listy urządzeń. Pojawi się podgląd na żywo z kamery.

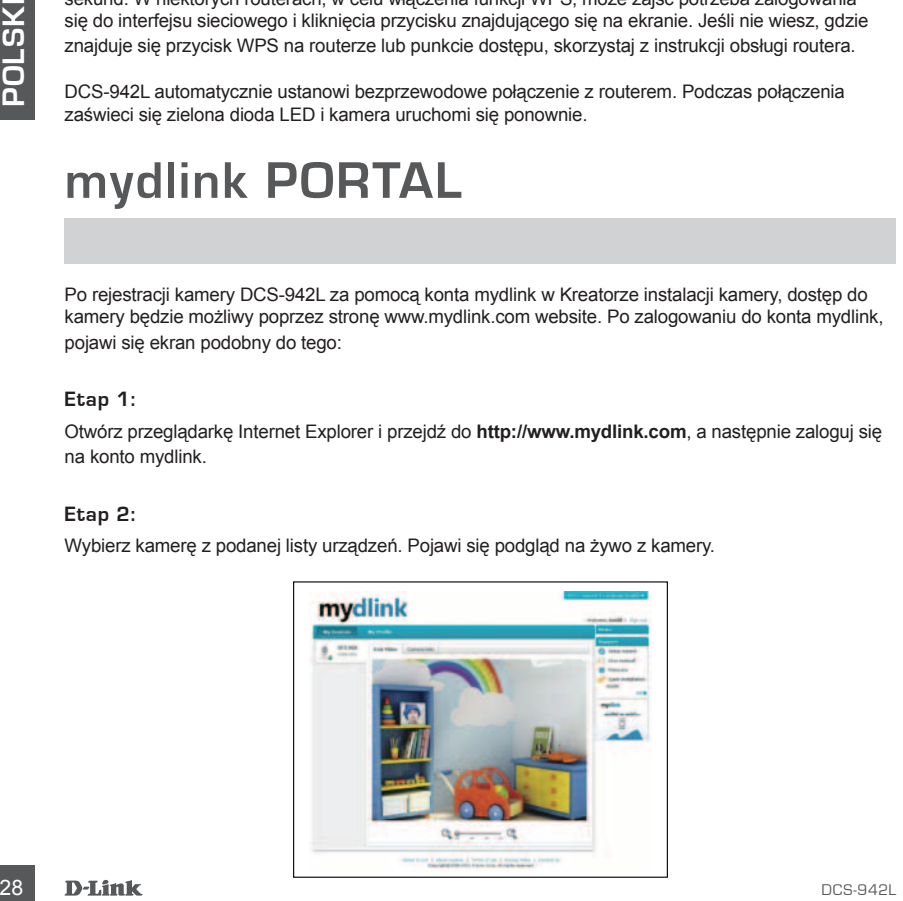

## POMOC TECHNICZNA

Telefoniczna pomoc techniczna firmy D-Link: 0 801 022 021 Pomoc techniczna firmy D-Link świadczona przez Internet: http://www.dlink.eu/support/

## **OBSAH BALENÍ**

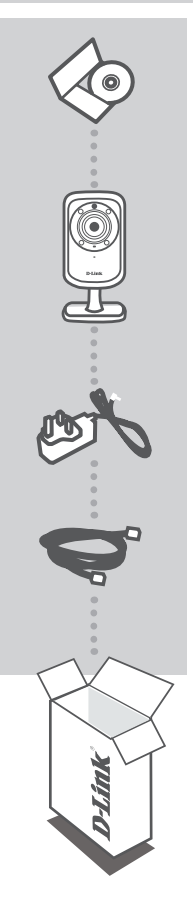

**INSTALAČNÍ CD**  OBSAHUJE PRŮVODCE NASTAVENÍM A TECHNICKÉ NÁVODY

## **Bezdrátová N domácí síťová kamera pro denní i noční provoz** DCS-942L

**NAPÁJECÍ ADAPTÉR** ADAPTÉR

## **ETHERNETOVÝ KABEL (CAT5 UTP)** PŘI NASTAVENÍ PŘIPOJTE KAMERU KE SVÉMU SMĚROVAČI

Pokud některá z uvedených položek v balení chybí, kontaktujte prosím svého prodejce.

**Y**

# **Požadavky na systém**

- $\bullet$  Počítač se systémem Microsoft Windows® 7, Vista® nebo XP (pro průvodce nastavením na disku CD-ROM), Mac OS nebo Linux
- Procesor s taktovací frekvencí 1,3 GHz nebo vyšší, alespoň 128 MB RAM
- Internet Explorer 7 nebo novější, Firefox 3.5 nebo novější, Safari 4 a Chrome 8.0 nebo novější
- Existující ethernetová síť 10/100 Mbit/s nebo bezdrátová síť 802.11n

## **NASTAVENÍ VÝROBKU**

## PRŮVODCE NASTAVENÍM

### **Krok 1:**

Zapojte přibalený ethernetový kabel do konektoru pro síťový kabel na spodní straně kamery DCS-942L a připojte jej k síti.

### **Krok 2:**

Zapojte externí napájecí adaptér do napájecího konektoru na spodní straně kamery a poté do zásuvky nebo prodlužovacího kabelu. Je-li kamera napájena, rozsvítí se zelená kontrolka napájení umístěná pod objektivem.

## **Krok 3:**

Vložte CD s ovladači k DCS-942L do jednotky CD-ROM. Pokud se CD automaticky nespustí, vyberte volbu **Start > Spustit**. Do pole příkazu zadejte **D:\autorun.exe** (kde D: je písmeno jednotky CD-ROM) a klikněte na tlačítko **OK**. Až se objeví automaticky spouštěná obrazovka, klikněte na volbu **Instalovat** a postupujte podle pokynů na obrazovce.

## **Krok 4:**

Kliknutím na tlačítko **Start** spusťte průvodce a podle pokynů průvodce instalací dokončete nastavení kamery.

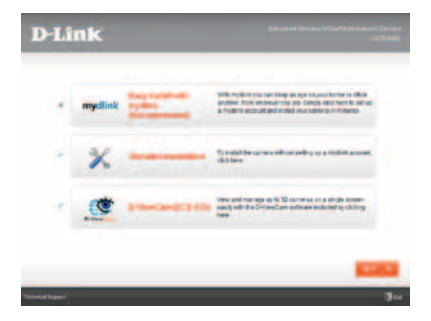

## **Nastavení WPS**

Pokud váš směrovač nebo přístupový bod podporuje funkci WPS, můžete volitelně vytvořit připojení WPS. Chcete-li vytvořit připojení WPS:

### **Krok 1:**

Stiskněte tlačítko WPS na boku kamery a podržte jej 3 sekundy. Modrá stavová kontrolka WPS nad tlačítkem se rozbliká.

### **Krok 2:**

Do 60 sekund stiskněte tlačítko WPS na svém směrovači nebo přístupovém bodu. Na některých směrovačích je třeba se přihlásit do webového rozhraní a pak aktivovat funkci WPS kliknutím na tlačítko na obrazovce. Pokud si nejste jisti, kde se na vašem směrovači nebo přístupovém bodu nachází tlačítko WPS, podívejte se do návodu ke směrovači.

Kamera DCS-942L se automaticky připojí ke směrovači. Při připojování bude zelená kontrolka blikat a kamera se poté restartuje.

## **Portál mydlink**

Poté, co kameru DCS-942L v průvodci instalací kamery zaregistrujete k účtu mydlink, budete moci ke kameře přistupovat vzdáleně z webových stránek www.mydlink.com. Po přihlášení ke svému účtu mydlink uvidíte obrazovku podobnou následující:

### **Krok 1:**

Otevřete Internet Explorer, přejděte na **http://www.mydlink.com** a přihlaste se k´ portálu mydlink.

#### **Krok 2:**

Ze seznamu zařízení vyberte svou kameru. Zobrazí se živé video z kamery.

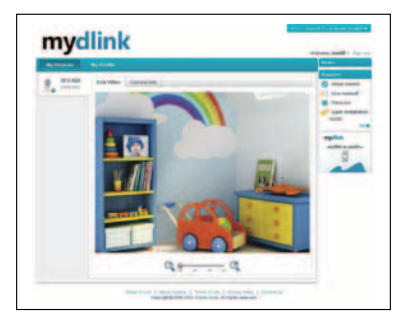

## TECHNICKÁ PODPORA

Web: http://www.dlink.cz/support/ E-mail: support@dlink.cz Telefon ČR: +420 211 151 640 nebo SK: +421 (0)692 147 110 Telefonická podpora je v provozu: PO - PÁ od 09:00 do 17:00 Volání je zpoplatněno dle příslušných tarifů Vašeho operátora.

## **A CSOMAG TARTALMA**

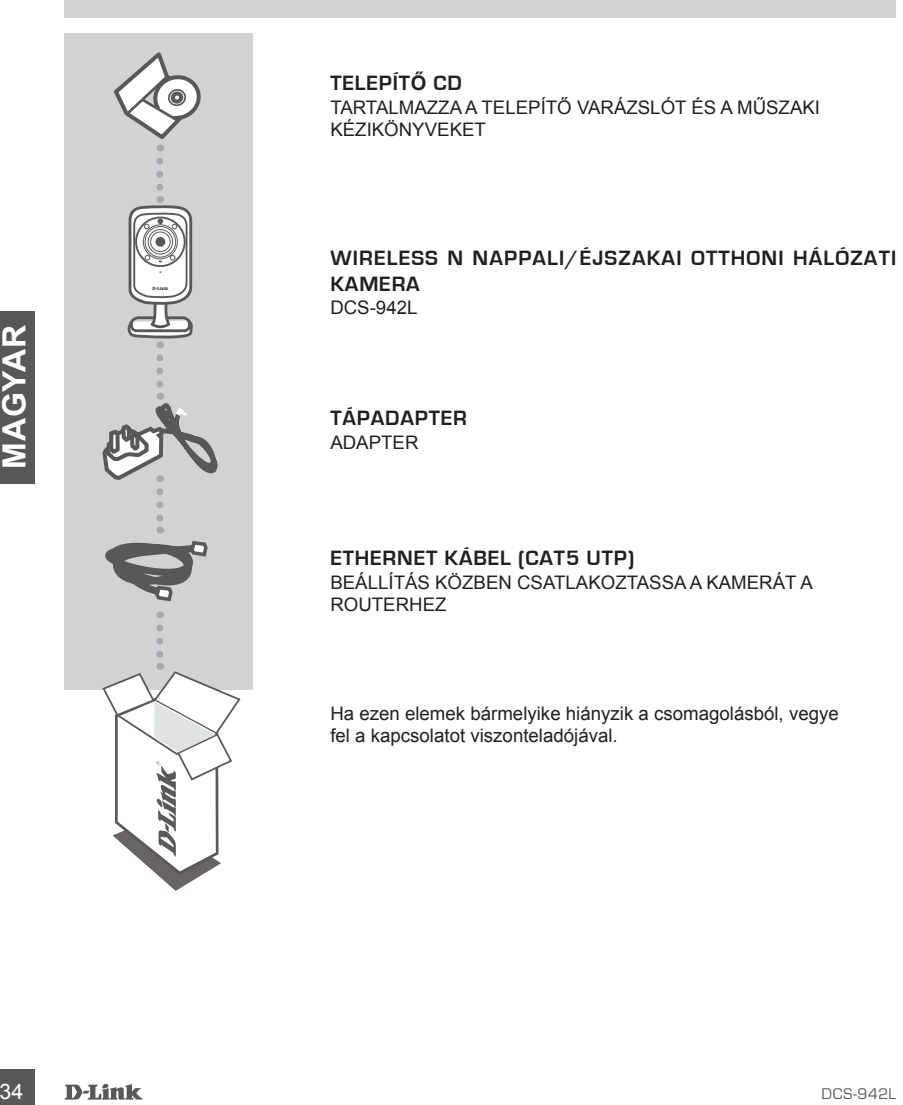

**TELEPÍTŐ CD**  TARTALMAZZA A TELEPÍTŐ VARÁZSLÓT ÉS A MŰSZAKI KÉZIKÖNYVEKET

### **Wireless N nappali/éjszakai otthoni hálózati kamera** DCS-942L

#### **TÁPADAPTER** ADAPTER

**ETHERNET KÁBEL (CAT5 UTP)** BEÁLLÍTÁS KÖZBEN CSATLAKOZTASSA A KAMERÁT A ROUTERHEZ

Ha ezen elemek bármelyike hiányzik a csomagolásból, vegye fel a kapcsolatot viszonteladójával.

## **Rendszerkövetelmények**

- Számítógép Microsoft Windows® 7, Vista® vagy XP (CD-ROM Telepítő varázsló), Mac OS vagy Linux operációs rendszerrel
- 1,3 GHz vagy több, legalább 128 MB RAM
- Internet Explorer 7 vagy újabb, Firefox 3.5 vagy újabb, Safari 4 és Chrome 8.0 vagy újabb
- Létező 10/100 Ethernet-alapú hálózat vagy 802.11n vezeték nélküli hálózat

## **TERMÉKBEÁLLÍTÁS**

TELEPÍTŐ VARÁZSLÓ

### **1. lépés:**

Csatlakoztassa a csomagban található Ethernet kábelt a hálózati kábel csatlakozójához a DCS-942L alulsó panelén, majd csatlakoztassa a hálózathoz.

### **2. lépés:**

Csatlakoztassa a külső tápellátást a DC tápbemeneti konnektorhoz a DCS-942L alulsó panelén, majd csatlakoztassa azt a fali aljzatba vagy elosztóba. A tápellátás akkor lesz megerősítve, ha a zöld LED táp-jelzőfény a lencse alatt kigyullad.

### **3. lépés:**

Helyezze be a DCS-942L illesztőprogram CD-jét a CD-ROM-meghajtóba. Amennyiben a CD Autorun funkciója nem indul el automatikusan, menjen a **Start > Futtatás** menübe. A futtatási mezőbe gépelje be a **D:\autorun.exe** szöveget (ahol a D: a CD-ROM-meghajtó betűjele) majd kattintson az **OK** gombra. Amikor megjelenik az automatikus futtatás képernyője, kattintson a **Telepítés** gombra és kövesse a képernyőn megjelenő utasításokat.

### **4. lépés:**

Kattintson a **Start** gombra a varázsló indításához, és kövesse a Telepítő varázsló utasításait a kamera beállításának elvégzéséhez.

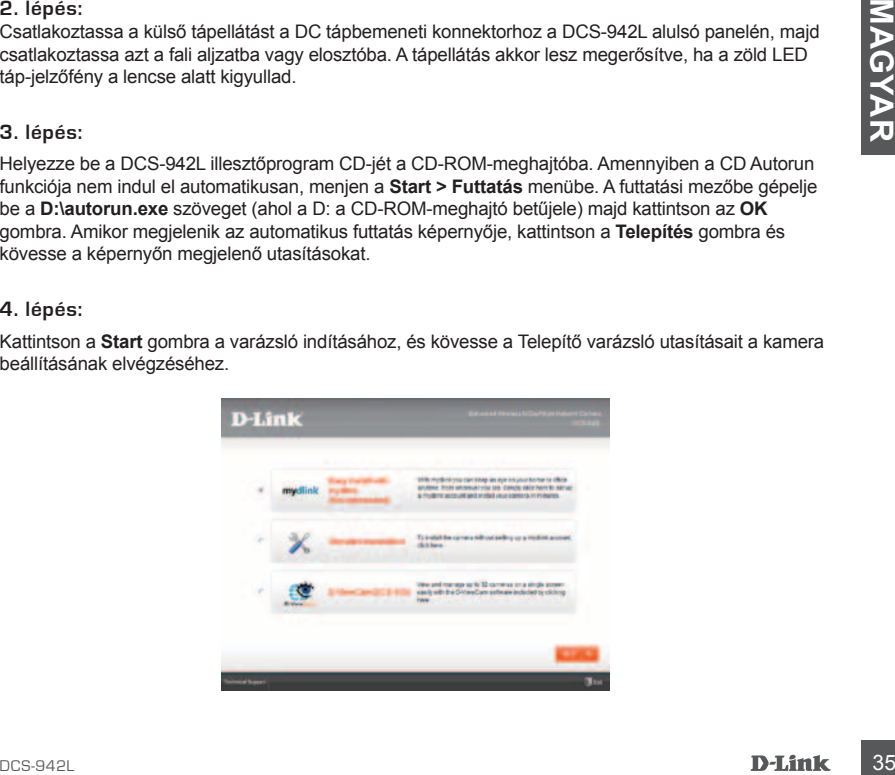

## **WPS beállítása**

Másik opcióként létrehozhat WPS-kapcsolatot, ha az Ön routere vagy hozzáférési pontja támogatja a WPS-t. A WPS-kapcsolat létrehozásához:

### **1. lépés:**

Nyomja meg és tartsa lenyomva a WPS gombot a kamera oldalán három másodpercen keresztül. A kék WPS állapotjelző fény a gomb fölött villogni fog.

### **2. lépés:**

60 másodpercen belül nyomja meg a WPS gombot a vezeték nélküli routeren vagy hozzáférési ponton. Bizonyos routerek esetében a WPS funkció aktiválásához egy web felületre kell bejelentkeznie, és ott kattintania a képernyőn látható aktiváló gombra. Amennyiben nem biztos, hol található a WPS gomb az Ön routerén vagy hozzáférési pontján, nézze meg a router használati utasítását.

A DCS-942L automatikusan létrehozza a vezeték nélküli kapcsolatot a routerrel. Csatlakozás közben a zöld jelzőfény villogni fog a kamera pedig újraindul.

## **mydlink portál**

A DCS-942L kamera mydlink fiókkal történő regisztrálása után a Kamera telepítő varázslójában már távolról el fogja tudni érni a kamerát a www.mydlink.com weboldalról. A mydlink fiókba történő belépés után az alábbihoz hasonló képernyőt fog látni:

### **1. lépés:**

Nyissa meg az Internet Explorer böngészőt, menjen a **http://www.mydlink.com** weboldalra és jelentkezzen be a mydlink-be.

## **2. lépés:**

Válassza ki kameráját az eszközlistáról, és megjelenik a kamera élő képe.

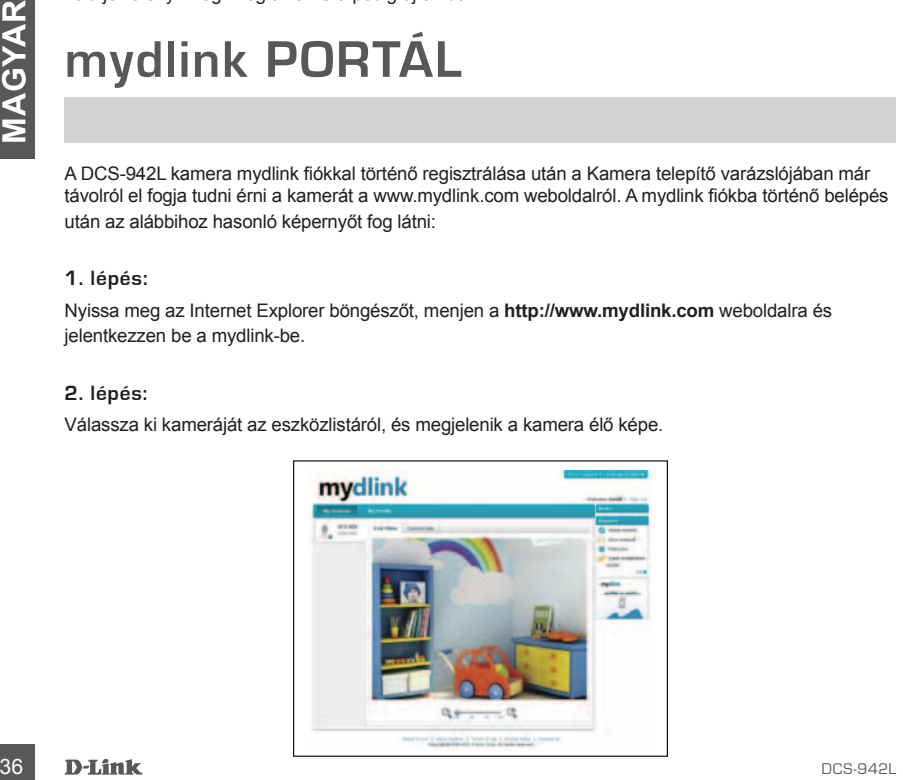
### TECHNIKAI TÁMOGATÁS

URL : http://www.dlink.hu Tel. : 06 1 461-3001 Fax : 06 1 461-3004 Land Line 14,99 HUG/min - Mobile 49.99,HUF/min email : support@dlink.hu

## **INNHOLD I PAKKEN**

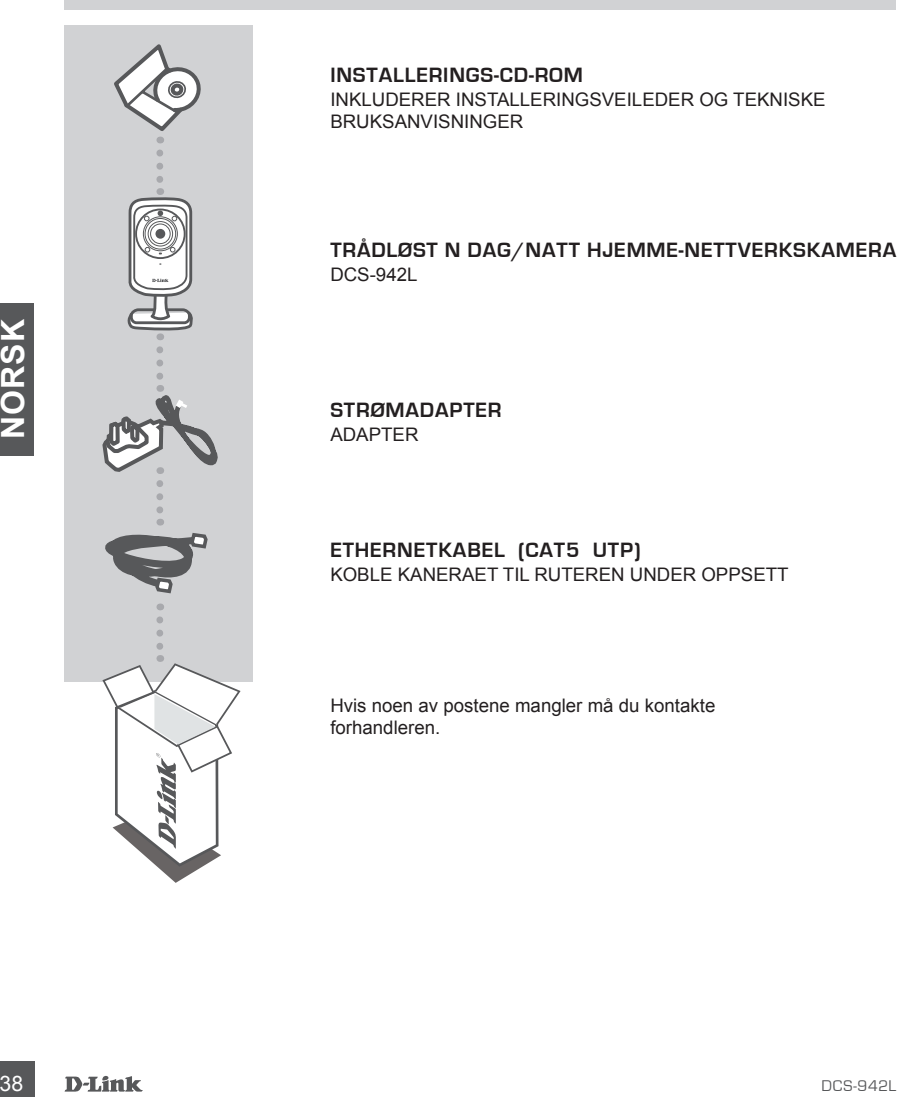

#### **INSTALLERINGS-CD-ROM** INKLUDERER INSTALLERINGSVEILEDER OG TEKNISKE BRUKSANVISNINGER

### **Trådløst N Dag/Natt Hjemme-nettverkskamera** DCS-942L

#### **STRØMADAPTER** ADAPTER

### **ETHERNETKABEL (CAT5 UTP)** KOBLE KANERAET TIL RUTEREN UNDER OPPSETT

Hvis noen av postene mangler må du kontakte forhandleren.

## **Systemkrav**

- Datamaskin med Microsoft Windows® 7, Vista®, eller XP (for CD-ROM oppsettveiviser), Mac OS eller Linux
- PC med 1,3 GHz eller høyere; minst 128 MB RAM
- Internet Explorer 7 eller nyere, Firefox 3.5 eller nyere, Safari 4 og Chrome 8.0 eller nyere
- Et forefinnende 10/100 Ethernet-basert nettverk eller 802.11n trådløst nettverk

## **PRODUKTOPPSETT**

### **OPPSETTVEIVISER**

### **Trinn 1:**

Koble den medfølgende Ethernet-kabelen til nettverkskabelkontakten på nedre panelet av DCS-942L og koble den til nettverket.

### **Trinn 2:**

Koble den eksterne strømforsyningen til DC-inngangen på nedre panelet av DCS-942L og koble den til stikkontakten eller strømskinne. Strøm bekreftes når den grønne LED-indikatoren under linsen er tent.

### **Trinn 3:**

Sett DCS-942L Driver-CD i CD-ROM-stasjonen. Hvis CD-en ikke starter automatisk på datamaskinen, går du til **Start > Kjør**. I kjør-feltet skiver du **D:\autorun.exe** (hvor D: representerer stasjonsbokstaven for CD-ROM-stasjonen) og klikk på **OK**. Når autokjørskjermen vises, klikk på **Installer** og følg instruksjonene på skjermen.

### **Trinn 4:**

Klikk på **Start**-knappen for å starte veiviseren, og følg instruksjonene fra installasjonsveiviseren for å fullføre oppsettet av kameraet.

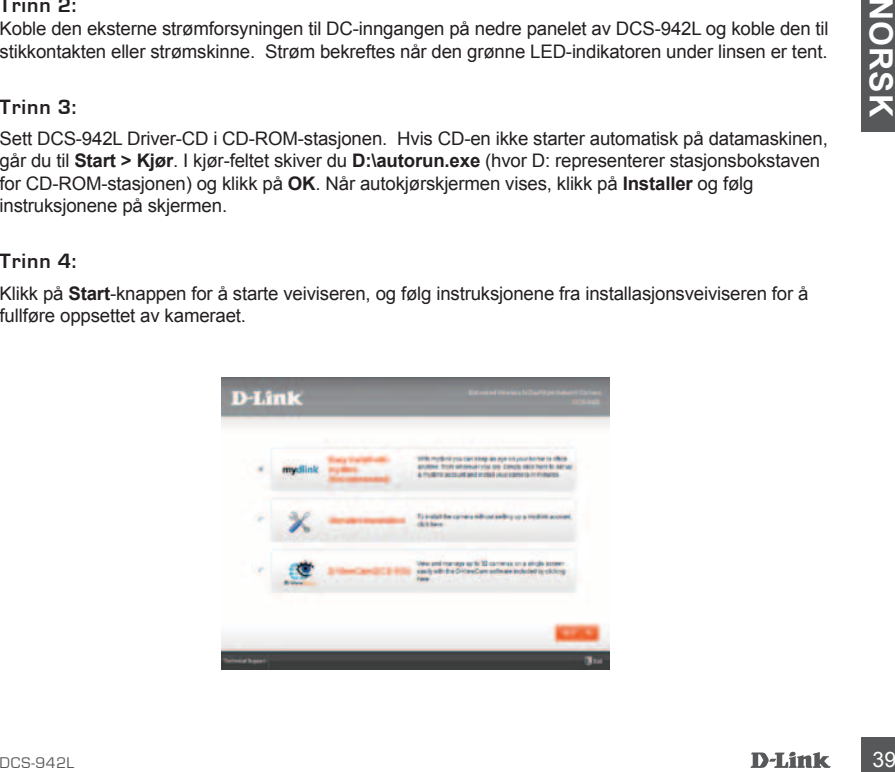

## **WPS-oppsett**

Alternativt kan du opprette en WPS-tilkobling hvis ruteren eller tilgangspunktet støtter WPS. For å opprette en WPS-tilkobling:

### **Trinn 1:**

Trykk og hold WPS-knappen på siden av kameraet i tre sekunder. Den blå WPS status-LED-en over knappen blinker.

### **Trinn 2:**

Trykk på WPS-knappen på den trådløse ruteren eller tilgangspunktet innen 60 sekunder. På noen routere er det mulig at du må logge inn til web-grensesnittet for å klikke på en knapp på skjermen for å aktivere WPS-funksjonen. Hvis du ikke er sikker på hvor WPS-knappen på ruteren eller tilgangspunktet er, kan du se i ruterens brukerhåndbok.

DCS-942L vil automatisk opprette en trådløs tilkobling til ruteren din. Under tilkoblingen vil den grønne LED-en blinke, og kameraet vil starte på nytt.

### **mydlink-portal**

Når du har registrert din DCS-942L kamera med en mydlink-konto i kamera-installasjonsveiviseren, vil du kunne få fjerntilgang til kameraet fra www.mydlink.com-nettstedet. Etter å ha logget deg på mydlinkkontoen, vil du se et skjermbilde som ligner på følgende:

### **Trinn 1:**

Åpen Internet Explorer og gå til **http://www.mydlink.com**, og logg inn til mydlink.

### **Trinn 2:**

Velg kameraet fra listen over enheter, og kameraets Live View vil vises.

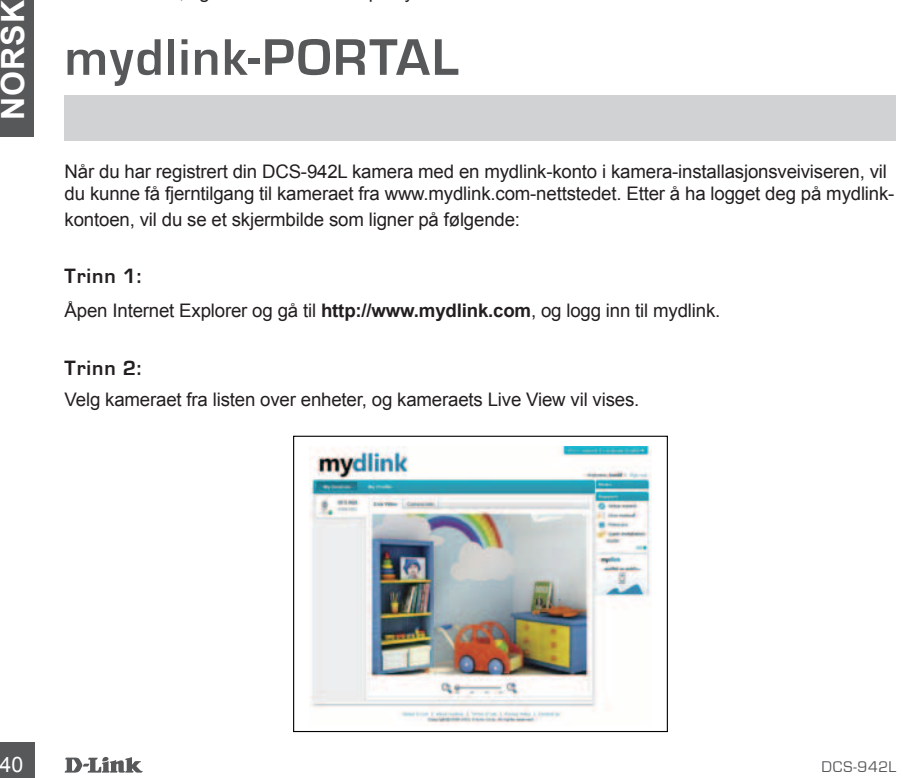

### TEKNISK SUPPORT

D-Link Teknisk Support over Internett: http://www.dlink.no D-Link Teknisk telefonsupport: 820 00 755 (Hverdager 08:00 – 20:00)

## **INDHOLD AF ÆSKE**

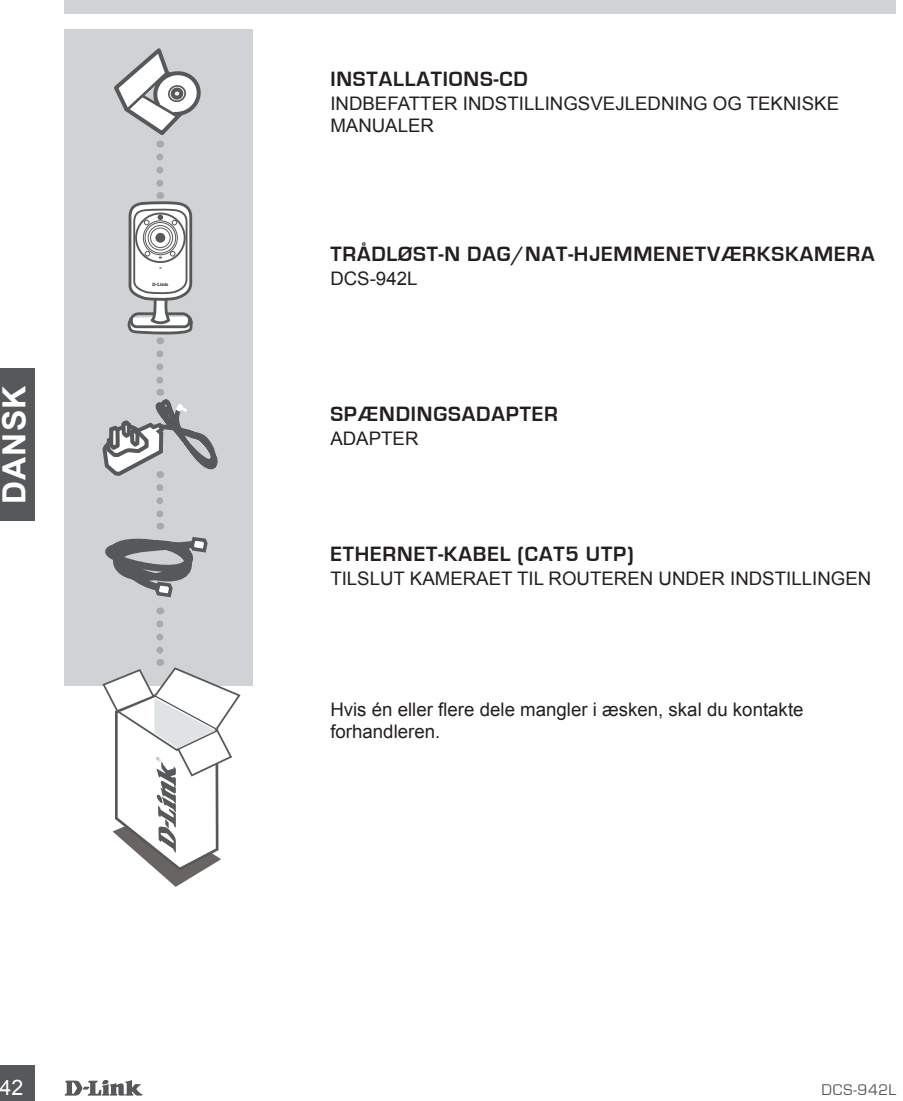

**INSTALLATIONS-CD**  INDBEFATTER INDSTILLINGSVEJLEDNING OG TEKNISKE MANUALER

**Trådløst-N dag/nat-hjemmenetværkskamera** DCS-942L

**SPÆNDINGSADAPTER** ADAPTER

**ETHERNET-KABEL (CAT5 UTP)** TILSLUT KAMERAET TIL ROUTEREN UNDER INDSTILLINGEN

Hvis én eller flere dele mangler i æsken, skal du kontakte forhandleren.

# **Systemkrav**

- Computer med Microsoft Windows® 7, Vista®, eller XP (til CD-ROM Indstillingsguide), Mac OS eller Linux
- PC med 1,3 GHz eller højere; mindst 128 MB RAM
- Internet Explorer 7 eller over, Firefox 3.5 eller over, Safari 4 og Chrome 8.0 eller over
- Eksisterende 10/100 Mb/s ethernet-baseret netværk eller 802.11n trådløst netværk

## **INDSTILLING AF PRODUKTET**

### INDSTILLINGSGUIDE

### **Trin 1:**

Tilslut det medfølgende ethernet-kabel til netværkskabelstikket i DCS-942L's bundpanel, og forbind det til netværket.

### **Trin 2:**

Tilslut den eksterne strømforsyning til DC-indgangsstikket i DCS-942L's bundpanel, og tilslut den til en stikkontakt eller forlængerledning. Strømforsyningen er tændt, når den grønne LED-spændingsindikator under linsen er tændt.

### **Trin 3:**

Indsæt DCS-942L driver-CD'en i CD-drevet. Hvis CD autorun-funktionen ikke automatisk starter på computeren, går du til **Start > Kør**. I Kør-feltet tastes **D:\autorun.exe** (hvor D: repræsenterer drevbogstavet for CD-drevet) og klikkes på **OK**. Når autorun-skærmen fremkommer, klikkes på **Install**, og vejledningerne på skærmen følges.

#### **Trin 4:**

Klik på **Start**-knappen for at starte guiden, og følg vejledningerne fra Installationsguiden for at afslutte indstillingen af kameraet.

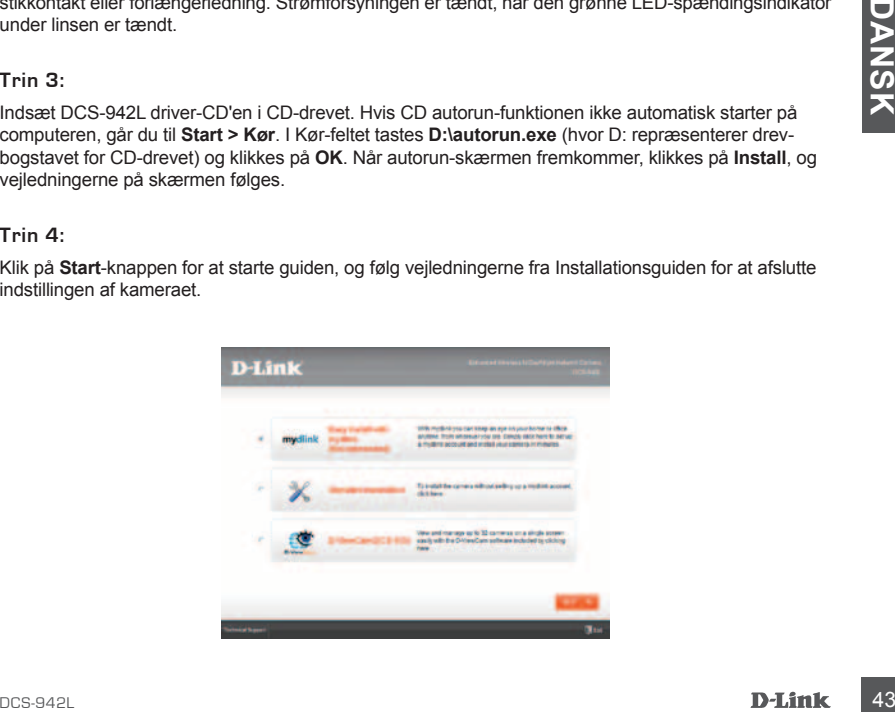

## **WPS-indstilling**

Hvis din router eller dit access-punkt understøtter WPS, kan du også skabe en WPS-forbindelse. Sådan skaber du en WPS-forbindelse:

### **Trin 1:**

Tryk på WPS-knappen på siden af kameraet i 3 sekunder. Den blå WPS-status-LED over knappen vil blinke.

### **Trin 2:**

Tryk på WPS-knappen på den trådløse router eller det trådløse access-punkt inden for 60 sekunder. På nogle routere skal du muligvis logge på web-brugerfladen og derefter klikke på en knap på skærmen for at aktivere WPS-funktionen. Hvis du ikke er sikker på, hvor WPS-knappen er på routeren eller access-punktet, henvises der til routerens brugervejledning.

DCS-942L vil automatisk skabe en trådløs forbindelse til routeren. Mens forbindelsen skabes, blinker den grønne LED, og kameraet genstarter.

### **mydlink-Portal**

Efter registrering af dit DCS-942L-kamera med en mydlink-konto i kameraets Installationsguide vil du kunne få fjernadgang til dit kamera fra hjemmesiden www.mydlink.com. Efter indlogning til din mydlinkkonto vil du se en skærm, der ligner denne:

### **Trin 1:**

Åbn Internet Explorer, og gå til **http://www.mydlink.com**, log derefter på mydlink.

### **Trin 2:**

Vælg dit kamera fra listen over enheder, og dit kameras Live Vew vil komme frem.

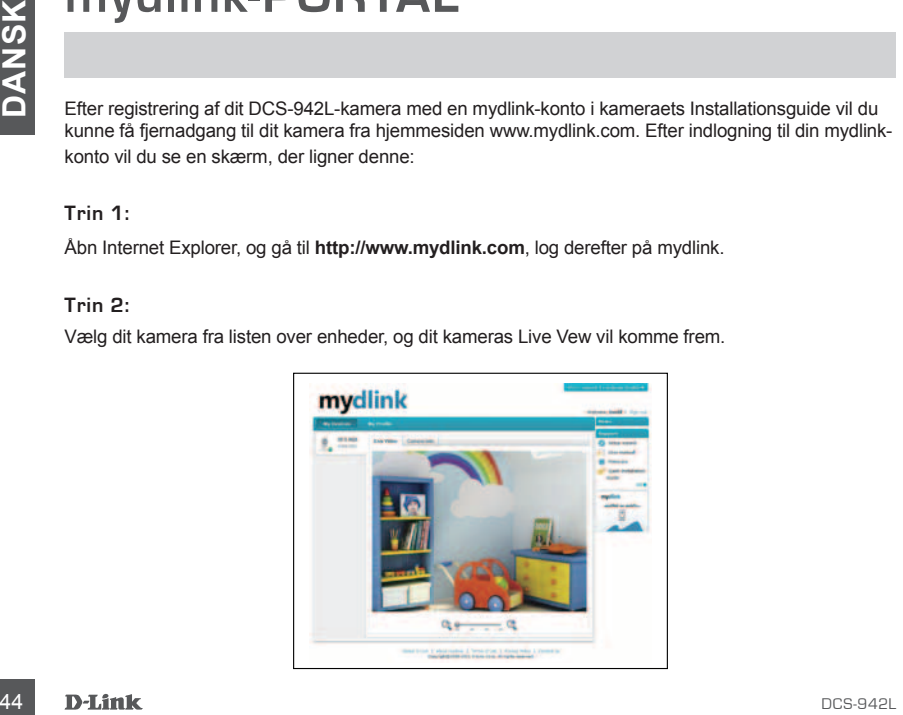

### TEKNISK SUPPORT

D-Link teknisk support på Internettet: http://www.dlink.dk D-Link teknisk support over telefonen: Tlf.: 901 388 99 Normale åbningstider: Hverdage kl. 08:00 – 20:00

## **PAKKAUKSEN SISÄLLYS**

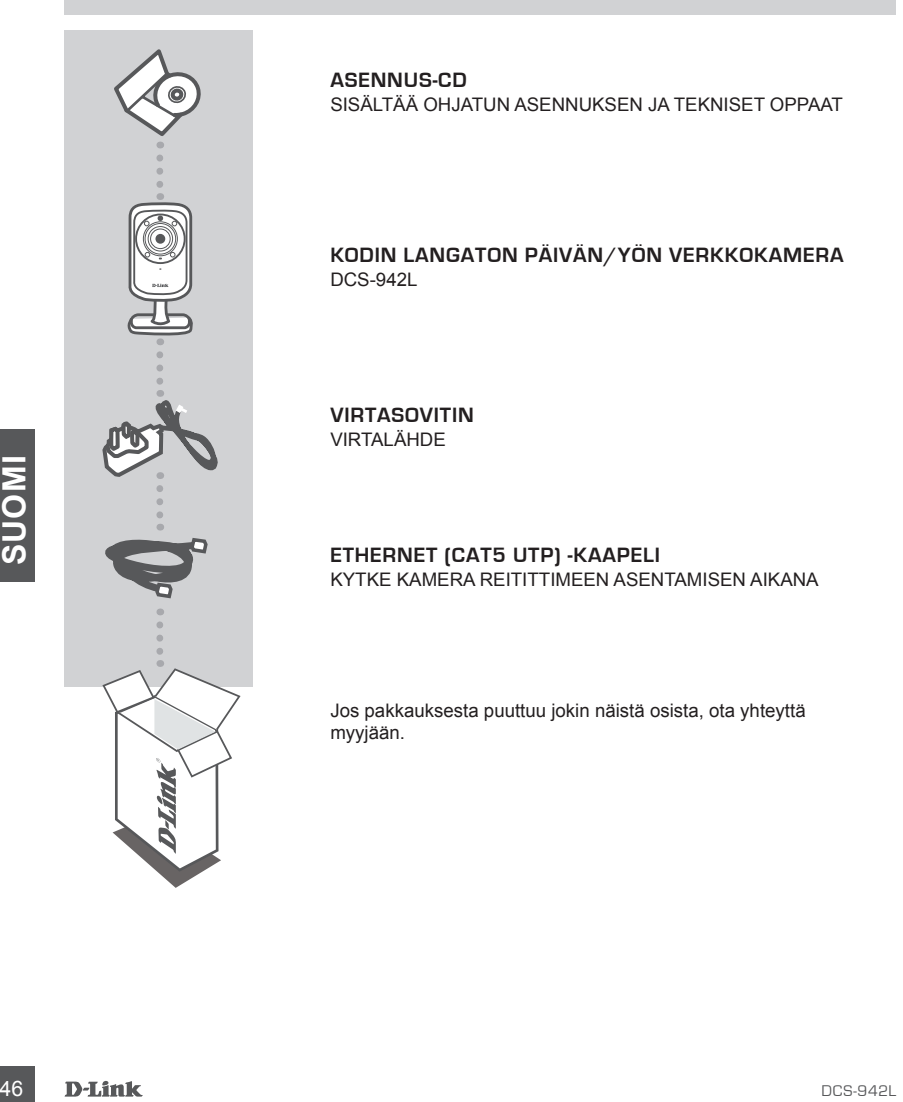

**ASENNUS-CD**  SISÄLTÄÄ OHJATUN ASENNUKSEN JA TEKNISET OPPAAT

**Kodin langaton päivän/yön verkkokamera** DCS-942L

**VIRTASOVITIN** VIRTALÄHDE

**ETHERNET (CAT5 UTP) -KAAPELI** KYTKE KAMERA REITITTIMEEN ASENTAMISEN AIKANA

Jos pakkauksesta puuttuu jokin näistä osista, ota yhteyttä myyjään.

# **Järjestelmävaatimukset**

- Tietokone, jossa on Microsoft Windows® 7, Vista® tai XP (CD-ROM-levyn ohjattua asennusta varten) tai Mac OS tai Linux
- PC, jossa vähintään 1,3 GHz:n suoritin; vähintään 128 Mt RAM
- Internet Explorer 7 tai uudempi , Firefox 3.5 tai uudempi, Safari 4 ja Chrome 8.0 tai uudempi
- 10/100 Ethernet-verkko tai langaton 802.11n verkko

## **TUOTTEEN ASETUKSET**

### OHJATTU ASENNUS

### **Vaihe 1:**

Kytke toimitettu Ethernet-kaapeli DCS-942L:n pohjassa olevaan verkkokaapelin liittimeen ja kytke se sitten verkkoon.

### **Vaihe 2:**

Liitä ulkoinen virtalähde DCS-942L:n pohjassa olevaan tasavirtaliittimeen ja kytke se sitten verkkopistorasiaan tai jatkopistorasiaan. Virta on kytketty, kun vihreä virran merkkivalo objektiivin alapuolella syttyy.

### **Vaihe 3:**

Laita DCS-942L Driver -CD-levy CD-ROM-asemaan. Mikäli CD:n autorun-toiminto ei käynnisty automaattisesti, valitse **Käynnistä > Suorita**. Kirjoita tekstiruutuun **D:\autorun.exe** (missä D: on CD-ROM-asemasi kirjain) ja valitse **OK**. Kun autorun-näyttö tulee esille, valitse **Asenna** ja seuraa näytölle tulevia ohjeita.

### **Vaihe 4:**

Käynnistä ohjattu toiminto napsauttamalla **Käynnistä**-painiketta ja päätä sitten kameran asennus noudattamalla ohjatun asennuksen ohjeita.

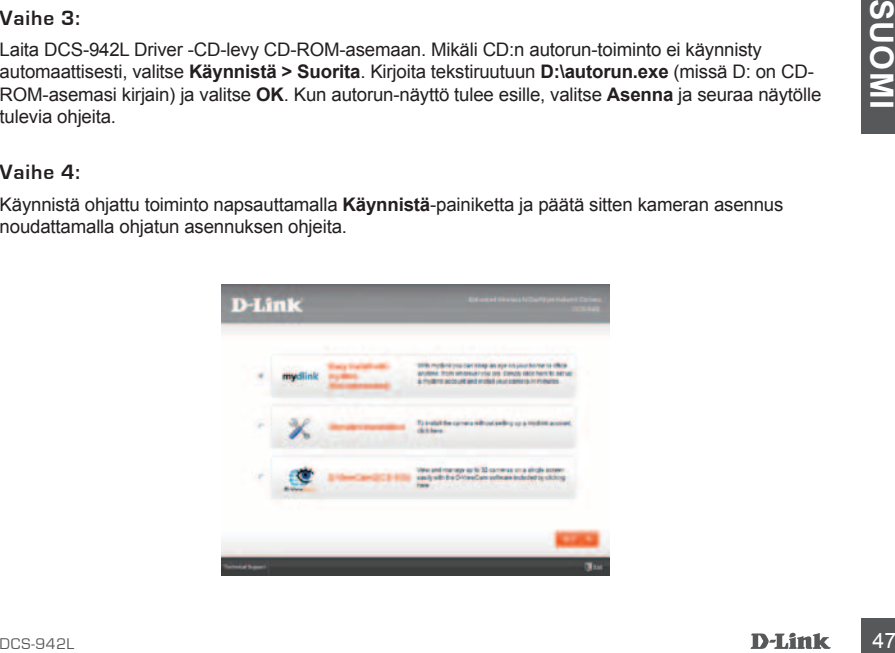

## **WPS-asetukset**

Vaihtoehtoisesti voit luoda WPS-yhteyden, jos reitittimesi tai tukiasemasi tukee WPS-yhteyskäytäntöä. Luo WPS-yhteys seuraavasti:

### **Vaihe 1:**

Paina kameran sivussa olevaa WPS-painiketta 3 sekunnin ajan. Sininen WPS-yhteyden merkkivalo painikkeen yläpuolella vilkkuu.

#### **Vaihe 2:**

Paina langattoman reitittimen tai tukiaseman WPS-painiketta 60 sekunnin sisällä. Joissakin reitittimissä WPS:n aktivoiminen saattaa edellyttää web-käyttöliittymään kirjautumista ja ruudulla näkyvän virtuaalipainikkeen painamista. Katso tarvittaessa reitittimen tai tukiaseman käyttöoppaasta, missä WPS-painike sijaitsee.

DCS-942L luo automaattisesti langattoman yhteyden reitittimeen. Yhteyden luonnin aikana vihreä merkkivalo vilkkuu ja kamera käynnistyy uudelleen.

### **mydlink-portaali**

Kun olet rekisteröinyt DCS-942L-kameran mydlink-tilille ohjatussa kameran asennuksessa, voit etäkäyttää kameraa www.mydlink.com-sivustolta. Kirjauduttuasi mydlink-tilille näet seuraavan kaltaisen näytön:

### **Vaihe 1:**

Avaa Internet Explorer, siirry osoitteeseen **http://www.mydlink.com** ja kirjaudu mydlink-tilille.

### **Vaihe 2:**

Valitse laiteluettelosta kamerasi, jolloin esille tulee kamerasi elävä kuva.

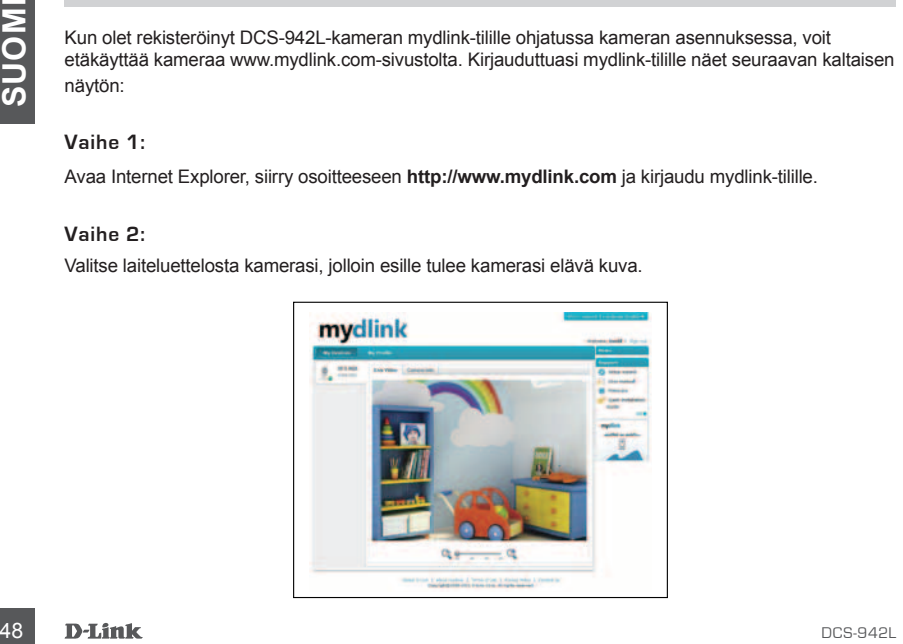

### TEKNISTÄ TUKEA ASIAKKAILLE SUOMESSA

Internetin kautta : http://www.dlink.fi Arkisin klo. 09:00 – 21:00 Numerosta : 0600 - 155 57

# **FÖRPACKNINGS-INNEHÅLL**

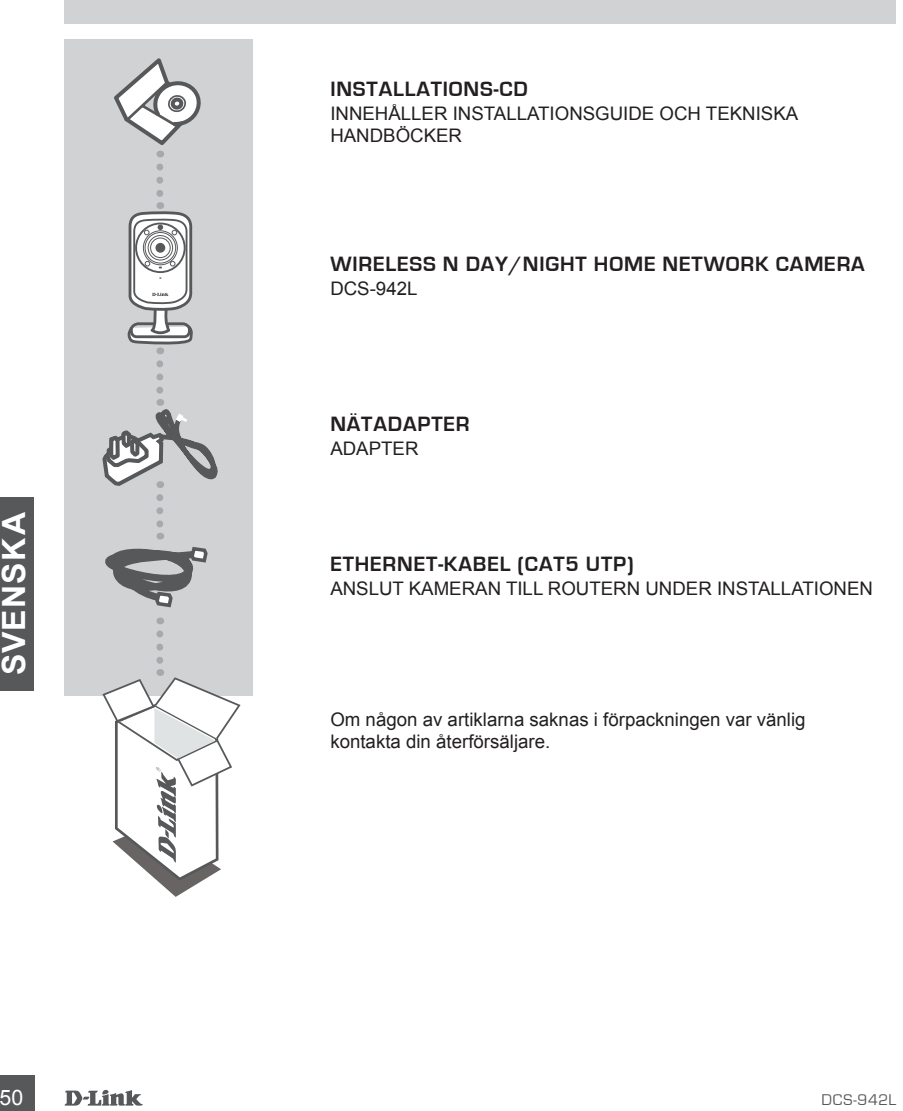

**INSTALLATIONS-CD**  INNEHÅLLER INSTALLATIONSGUIDE OCH TEKNISKA HANDBÖCKER

**Wireless N Day/Night Home Network Camera** DCS-942L

**NÄTADAPTER** ADAPTER

**ETHERNET-KABEL (CAT5 UTP)** ANSLUT KAMERAN TILL ROUTERN UNDER INSTALLATIONEN

Om någon av artiklarna saknas i förpackningen var vänlig kontakta din återförsäljare.

# **Systemkrav**

- Dator med Microsoft Windows® 7, Vista® eller XP (för installationsguide på cd-rom), Mac OS eller Linux
- Persondator med 1,3 GHz eller högre; minst 128 MB RAM
- Internet Explorer 7 eller senare , Firefox 3.5 eller senare, Safari 4 och Chrome 8.0 eller senare
- Befintligt10/100 Ethernet-baserat nätverk eller 802.11n trådlöst nätverk

## **PRODUKTKONFIGURATION**

### INSTALLATIONSGUIDE

### **Steg 1:**

Anslut den inkluderade Ethernet-kabeln till nätverkskontakten som sitter på DCS-942L-kamerans nedre panel och anslut den till nätverket.

### **Steg 2:**

Anslut det externa nätaggregatet till likströmsingångskontakten som sitter på DCS-942L-kamerans nedre panel och anslut det till ett vägguttag eller grenuttag. Strömmen är på när den gröna lysdioden för strömanslutning som sitter under linsen tänds.

### **Steg 3:**

Sätt i cd-skivan med drivrutiner för DCS-942L-kameran i CD-ROM-enheten. Om cd-skivan inte startar automatiskt på datorn går du till **Start > Run**. I rutan skriver du **D:\autorun.exe** (där D: representerar enhetsbokstaven för CD-ROM-enheten) och klickar på **OK**. När autoskärmen visas klickar du på **Install** och följer anvisningarna på skärmen.

### **Steg 4:**

Klicka på **Start** för att starta guiden och följ anvisningarna i installationsguiden för att slutföra konfigurationen av kameran.

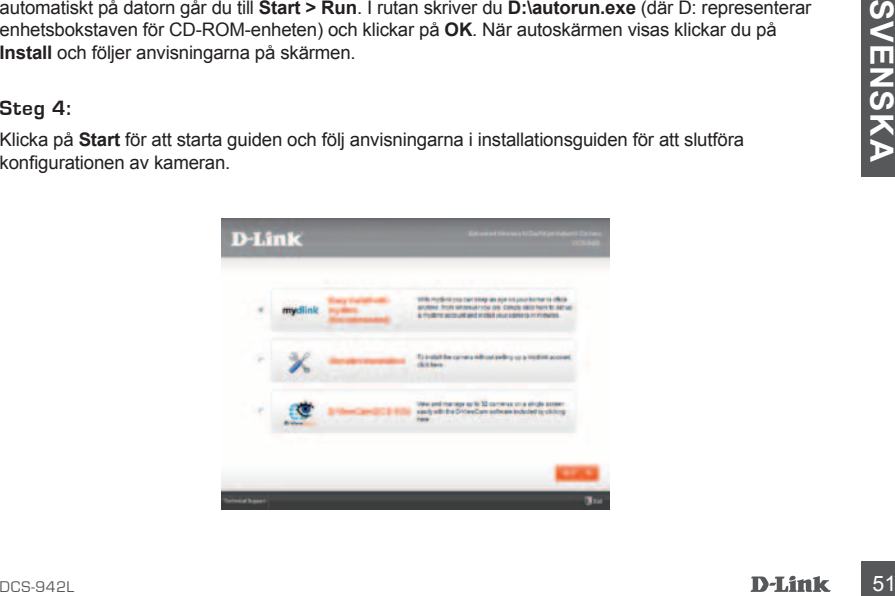

# **WPS-konfiguration**

Alternativt så kan du skapa en WPS-anslutning om routern eller åtkomstpunkten stöder WPS. Så här skapar du en WPS-anslutning:

### **Steg 1:**

Tryck och håll nere WPS-knappen på sidan av kameran i tre sekunder. Statuslysdioden för WPS som sitter över knappen blinkar.

### **Steg 2:**

Tryck på WPS-knappen på den trådlösa routern eller åtkomstpunkten inom 60 sekunder. På vissa routers måste du logga in till ett webbgränssnitt och sedan klicka på en knapp i webbläsaren för att aktivera WPS-funktionen. Om du inte vet var WPS-knappen sitter på routern eller åtkomstpunkten läser du i handboken för routern.

DCS-942L-kameran skapar automatiskt en trådlös anslutning till routern. Under anslutningen kommer den gröna lysdioden att blinka och kameran startar om.

### **mydlink-portal**

När du har registrerat DCS-942L-kameran med ett mydlink-konto i kamerans installationsguide kan du komma åt kameran från webbplatsen www.mydlink.com. När du loggat in till ditt mydlink-konto visas en skärm som ser ut ungefär så här:

### **Steg 1:**

Öppna Internet Explorer och gå till **http://www.mydlink.com**, logga sedan in till mydlink.

### **Steg 2:**

Välj kameran i enhetslistan för att visa kamerans direktvy.

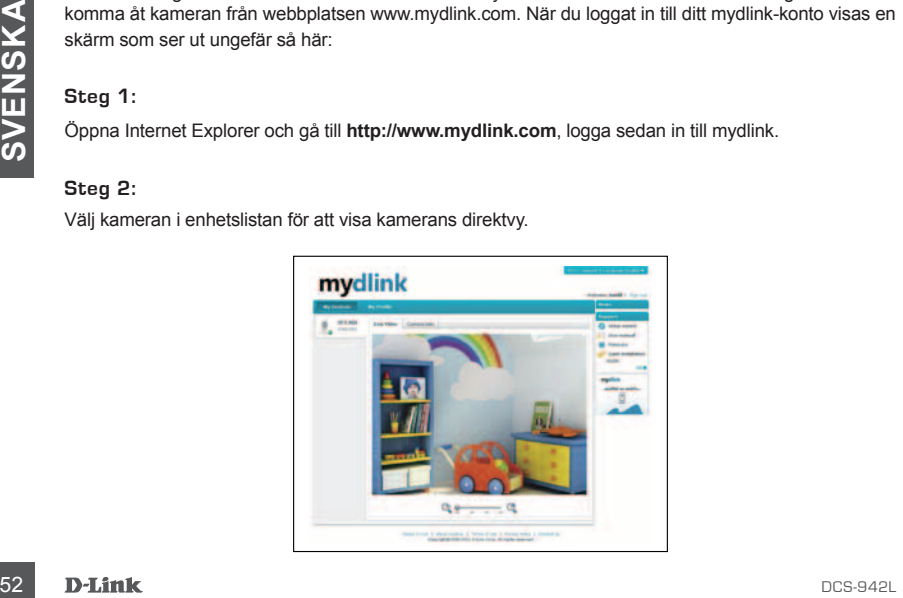

### TEKNISK SUPPORT

D-Link Teknisk Support via Internet: http://www.dlink.se D-Link Teknisk Support via telefon: 0900 - 100 77 00 Vardagar 08:00 – 20:00

# **CONTEÚDOS DE EMBALAGEM**

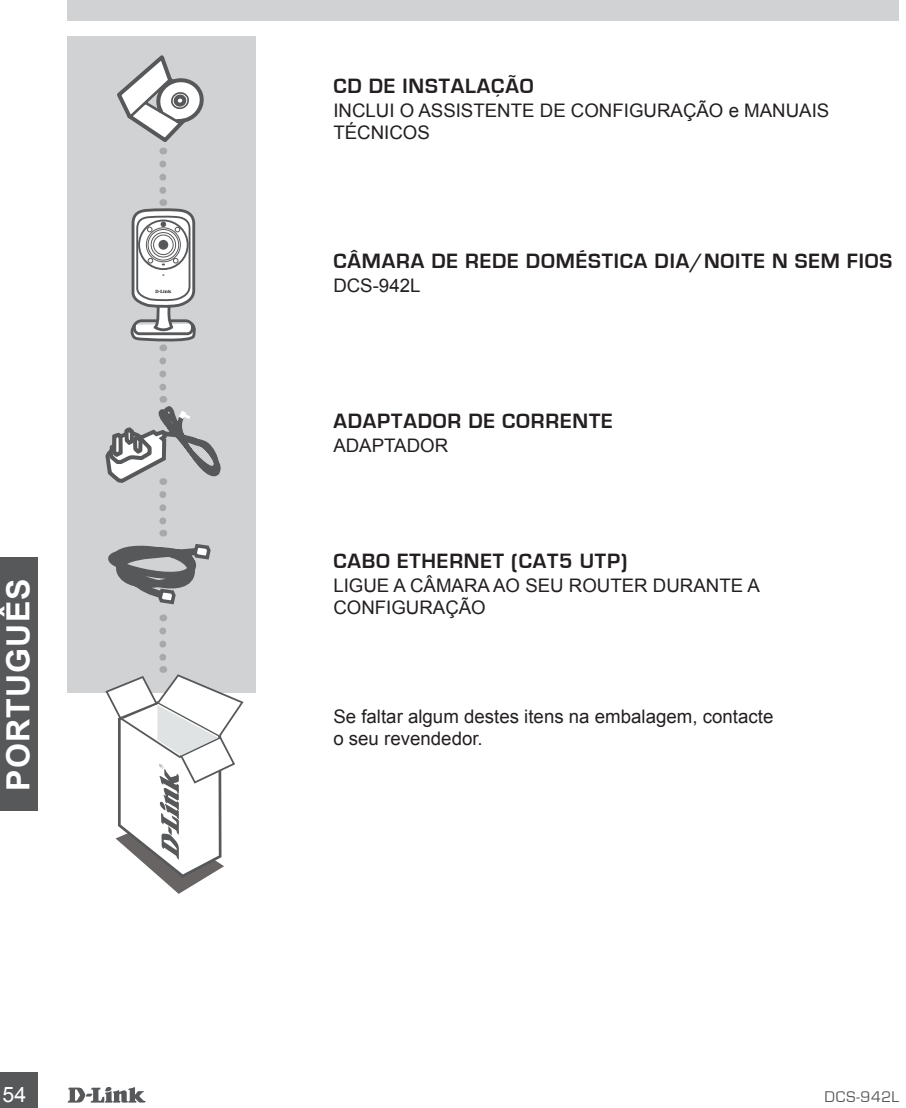

**CD DE INSTALAÇÃO** 

INCLUI O ASSISTENTE DE CONFIGURAÇÃO e MANUAIS TÉCNICOS

**Câmara de Rede Doméstica Dia/Noite N Sem Fios** DCS-942L

**ADAPTADOR DE CORRENTE** ADAPTADOR

**CABO ETHERNET (CAT5 UTP)** LIGUE A CÂMARA AO SEU ROUTER DURANTE A CONFIGURAÇÃO

Se faltar algum destes itens na embalagem, contacte o seu revendedor.

# **Requisitos do Sistema**

- Computador com Microsoft Windows® 7, Vista® , ou XP (para o Assistente de Instalação no CD-ROM), Mac OS ou Linux
- PC com 1,3 GHz ou superior; pelo menos 128 MB de RAM
- Internet Explorer 7 ou superior, Firefox 3.5 ou superior, Safari 4 e Chrome 8.0 ou superior
- Rede ligada por Ethernet 10/100 existente ou rede sem fios 802.11n

# **CONFIGURAÇÃO DO PRODUTO**

### ASSISTENTE DE CONFIGURAÇÃO

### **Etapa 1:**

Ligue o cabo Ethernet fornecido ao conector do cabo de rede localizado no painel inferior do DCS-942L e ligue-o à rede.

#### **Etapa 2:**

Ligue a fonte de alimentação externa ao conector de ligação CC localizado no painel inferior do DCS-942L e ligue-o à tomada de parede ou à ficha tripla. A ligação é confirmada quando o Indicador de Energia LED verde localizado por baixo da lente se acender.

### **Etapa 3:**

Insira o CD de controladores do DCS-942L na unidade de CD-ROM. Se a função de arranque automático do CD não iniciar automaticamente no seu computador, vá para **Iniciar > Executar**. Na caixa de execução digite **D:\autorun.exe** (onde D: representa a letra da sua unidade de CD-ROM) e clique em **OK**. Quando aparecer o ecrã de arranque automático, clique em **Instalar** e siga as instruções no ecrã.

#### **Etapa 4:**

Clique no botão **Iniciar** para iniciar o assistente e siga as instruções do Assistente de Instalação para terminar a configuração da sua câmara.

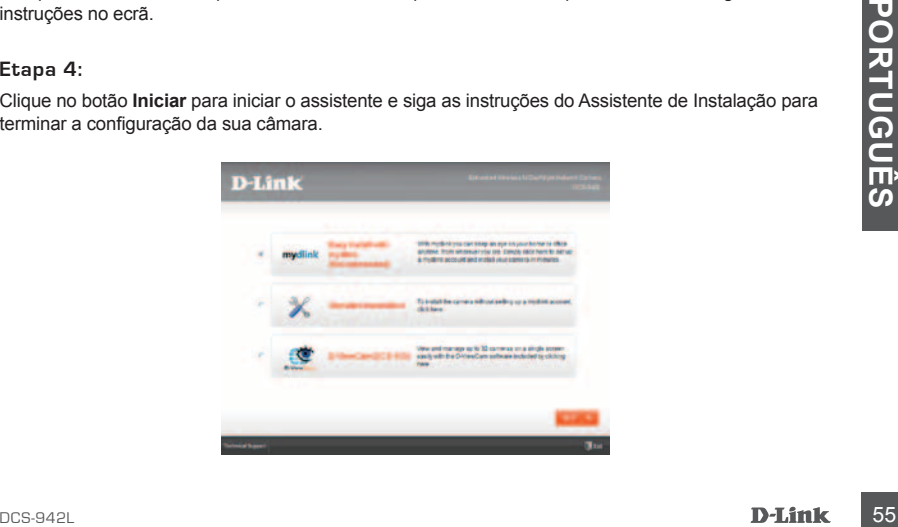

# **Configuração WPS**

Como alternativa, pode criar uma ligação WPS se o seu router ou ponto de acesso forem compatíveis com WPS. Para criar uma ligação WPS:

### **Etapa 1:**

Pressione e mantenha pressionado o botão WPS na parte lateral da câmara durante três segundos. O LED de estado do WPS por cima do botão começará a piscar.

#### **Etapa 2:**

Pressione o botão WPS no seu router sem fios ou ponto de acesso durante 60 segundos. Em alguns routers, poderá ser necessário aceder à interface web e clicar num botão apresentado no ecrã para activar a função WPS. Se não tiver a certeza de onde se encontra o botão WPS no seu router ou ponto de acesso, consulte o manual do utilizador do seu router.

O DCS-942L criará automaticamente uma ligação sem fios ao seu router. Durante a ligação, o LED verde piscará e a sua câmara reiniciará.

### **Portalmydlink**

Após registar a sua câmara DCS-942L com uma conta mydlink no Assistente de Instalação da Câmara, poderá aceder remotamente à sua câmara a partir do sítio da Internet www.mydlink.com. Após iniciar sessão na sua conta mydlink, verá um ecrã semelhante ao que se segue:

#### **Etapa 1:**

Abra o Internet Explorer e vá para **http://www.mydlink.com**, em seguida, inicie sessão em mydlink.

#### **Etapa 2:**

Seleccione a sua câmara a partir da lista de dispositivos e aparecerá o Live View da sua câmara.

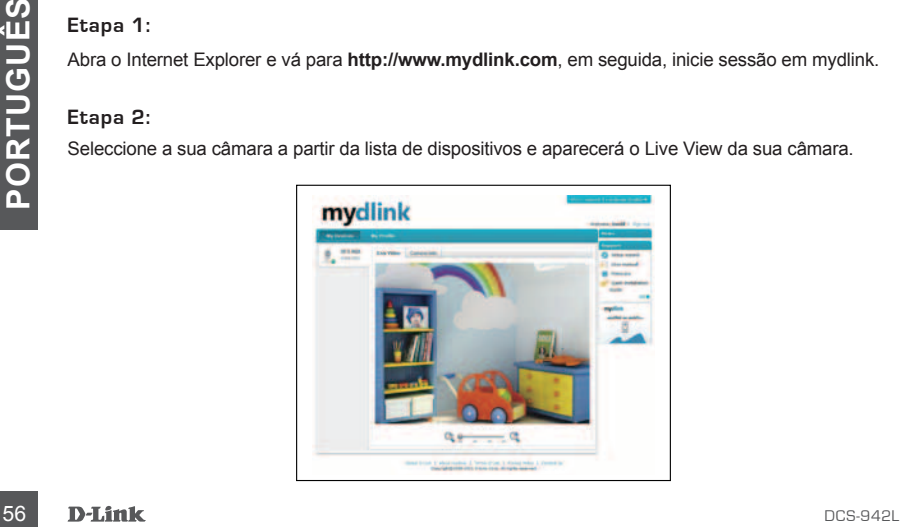

### ASSISTÊNCIA TÉCNICA

Assistência Técnica da D-Link na Internet: http://www.dlink.pt Assistência Técnica Telefónica da D-Link: +351 707 78 00 10

# **ΠΕΡΙΕΧΟΜΕΝΑ ΣΥΣΚΕΥΑΣΙΑΣ**

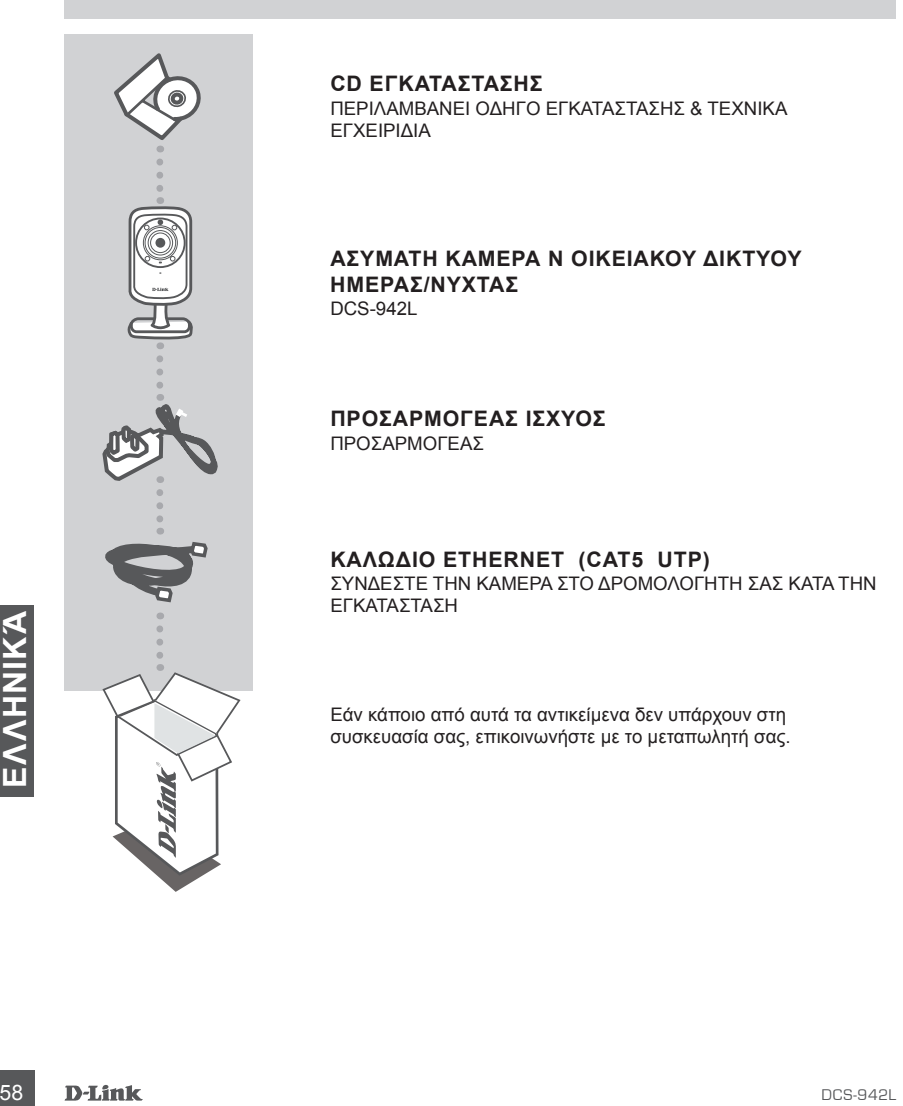

### **CD ΕΓΚΑΤΑΣΤΑΣΗΣ**

ΠΕΡΙΛΑΜΒΑΝΕΙ ΟΔΗΓΟ ΕΓΚΑΤΑΣΤΑΣΗΣ & ΤΕΧΝΙΚΑ ΕΓΧΕΙΡΙΔΙΑ

### **ΑΣΥΜΑΤΗ ΚΑΜΕΡΑ Ν ΟΙΚΕΙΑΚΟΥ ΔΙΚΤΥΟΥ ημέρας/νύχτας** DCS-942L

### **ΠΡΟΣΑΡΜΟΓΕΑΣ ΙΣΧΥΟΣ** ΠΡΟΣΑΡΜΟΓΕΑΣ

### **ΚΑΛΩΔΙΟ ETHERNET (CAT5 UTP)**

ΣΥΝΔΕΣΤΕ ΤΗΝ ΚΑΜΕΡΑ ΣΤΟ ΔΡΟΜΟΛΟΓΗΤΗ ΣΑΣ ΚΑΤΑ ΤΗΝ ΕΓΚΑΤΑΣΤΑΣΗ

Εάν κάποιο από αυτά τα αντικείμενα δεν υπάρχουν στη συσκευασία σας, επικοινωνήστε με το μεταπωλητή σας.

# **ΑΠΑΙΤΗΣΕΙΣ ΣΥΣΤΗΜΑΤΟΣ**

- Υπολογιστής με Microsoft Windows® 7, Vista® ή XP (για Οδηγό Ρύθμισης με CD-ROM), Mac OS ή Linux
- Η/Υ με 1.3GHz ή παραπών, τουλάχιστον 128MB RAM
- Internet Explorer 7 ή νεότερο, Firefox 3.5 ή νεότερο, Safari 4 και Chrome 8.0 ή νεότερο
- Υπάρχον δίκτυο 10/100 με βάση το Ethernet ή ασύρματο δίκτυο 802.11n

## **PRODUCT SETUP**

### ΟΔΗΓΟΣ ΡΥΘΜΙΣΗΣ

### **Βήμα 1:**

Συνδέστε το συμπεριλαμβανόμενο καλώδιο Ethernet σε ένα συνδετήρα καλωδίων δικτύου που βρίσκεται στο κάτω μέρος του πίνακα του DCS-942L και προσαρμόστε το στο δίκτυο.

### **Βήμα 2:**

Προσαρμόστε το εξωτερικό τροφοδοτικό στο συνδετήρα ισχύος DC εισόδου που βρίσκεται στο κάτω μέρος του DCS-942L και συνδέστε το στην επιτοίχια πρίζα σας ή στον πίνακα τροφοδοσίας. Η ισχύς επιβεβαιώνεται όταν ο πράσινος δείκτης ισχύος LED που βρίσκεται κάτω από το φακό είναι αναμμένος.

### **Βήμα 3:**

Εισάγετε το CD του οδηγού DCS-942L στη μονάδα CD-ROM. Εάν η λειτουργία CD Autorun δεν εκτελεστεί αυτόματα στον υπολογιστή σας, μεταβείτε στο **Έναρξη > Εκτέλεση**. Στον τύπο του πλαισίου εκτέλεσης **D:\autorun.exe** (όπου D: είναι το γράμμα της μονάδας του CD-ROM σας) και κάντε κλικ στο **OK**. Όταν εμφανιστεί η οθόνη autorun, κάντε κλικ στο **Εγκατάσταση** και ακολουθήστε τις οδηγίες της οθόνης.

### **Βήμα 4:**

Κάντε κλικ στο κουμπί **Έναρξη**για να εκκινήσετε τον οδηγό και ακολουθήστε τις οδηγίες από τον Οδηγός ρύθμισης για να ολοκληρώσετε τη ρύθμιση της συσκευής σας.

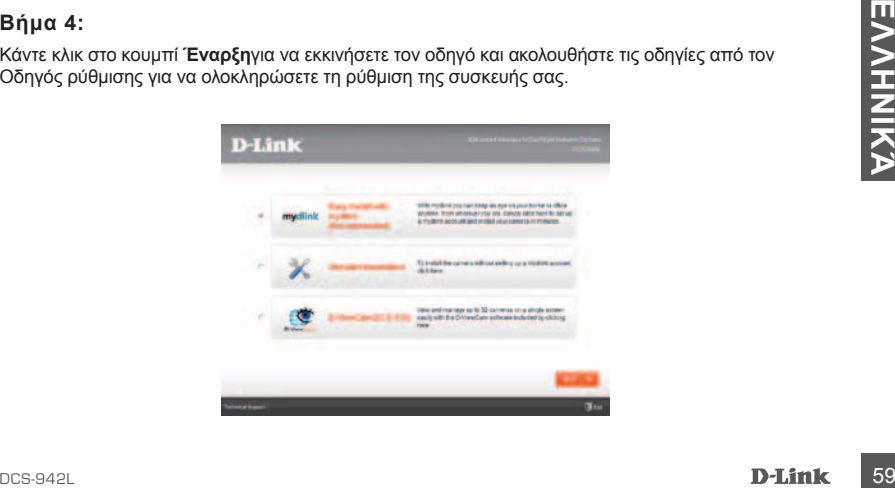

# **ΡΥΘΜΙΣΗ WPS**

Εναλλακτικά, μπορείτε να δημιουργήσετε μια σύνδεση WPS εάν ο δρομολογητής σας ή το σημείο πρόσβασής σας υποστηρίζει WPS. Για τη δημιουργία μιας σύνδεσης WPS:

### **Βήμα 1:**

Πιέστε και κρατήστε το κουμπί WPS στο πλάι της κάμεράς σας για τρία δευτερόλεπτα. Η μπλε λυχνία LED κατάστασης WPS πάνω από το κουμπί θα αναβοσβήσει.

### **Βήμα 2:**

Πιέστε το κουμπί WPS στον ασύρματο δρομολογητή σας ή στο σημείο πρόσασης εντός 60 δευτερολέπτων. Σε μερικούς δρομολογητές, μπορεί να χρειαστεί να συνδεθείτε στην διεπαφή ιστού και στη συνέχεια να κάνετε κλικ σε ένα κουμπί οθόνης για την ενεργοποίηση της λειτουργίας WPS. Εάν δεν είστε σίγουροι πού βρίσκεται το κουμπί WPS στο δρομολογητή σας ή στο σημείο πρόσβασης ανατρέξτε στο εγχειρίδιο χρήστη του δρομολογητή σας.

Το DCS-942L θα δημιουργήσει αυτόματα μια ασύρματη σύνδεση στο δρομολογητή σας. Κατά τη σύνδεσή σας, η πράσινη λυχνία LED θα αναβοσβήσει και θα πραγματοποιηθεί επανεκκίνηση της κάμεράς σας.

### **Portalmydlink**

Μετά την καταχώριση της καμεράς σας DCS-942L, με λογαριασμό mydlink στον Οδηγό Εγκατάστασης Κάμερας, θα μπορείτε να έχετε απομακρυσμένη πρόσβαση στην καμερά σας από τον ιστότοπο www. mydlink.com. Μετά την σύνδεσή σας στο λογαριασμό mydlink, θα δείτε μια οθόνη παρόμοια στο εξής:

### **Βήμα 1:**

Ανοίξτε το Internet Explorer και μεταβείτε στο **http://www.mydlink.com**, στη συνέχεια συνδεθείτε στο mydlink.

### **Βήμα 2:**

Επιλέξτε την κάμερά σας από τη λίστα της συσκευής και θα εμφανιστεί το Live View της κάμεράς σας.

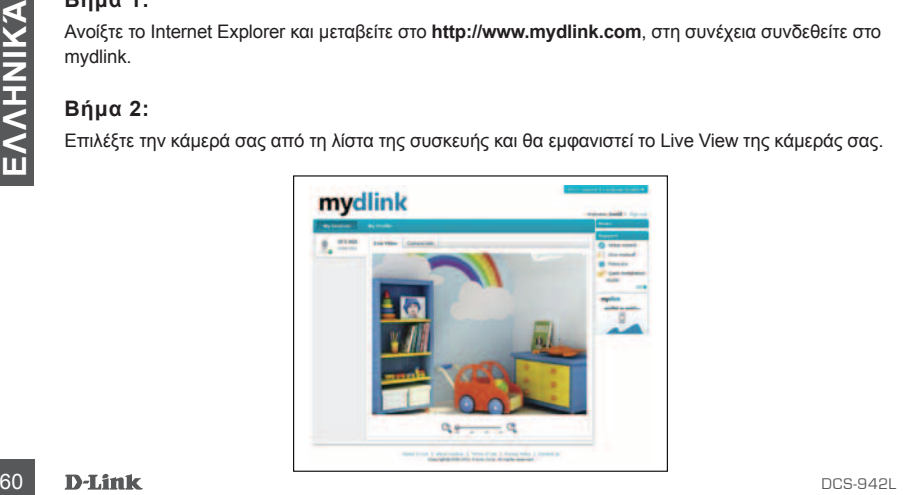

### ΤΕΧΝΙΚΉ ΥΠΟΣΤΉΡΙΞΗ

D-Link Hellas Support Center http://www.dlink.gr/support/ Καλύμνου 12, 112 51, Αθήνα Τηλ. 213 0020353 (Δευτέρα - Παρασκευή, 09.00 - 19.00) Fax. 210 8653172

# **SADRŽAJ PAKIRANJA**

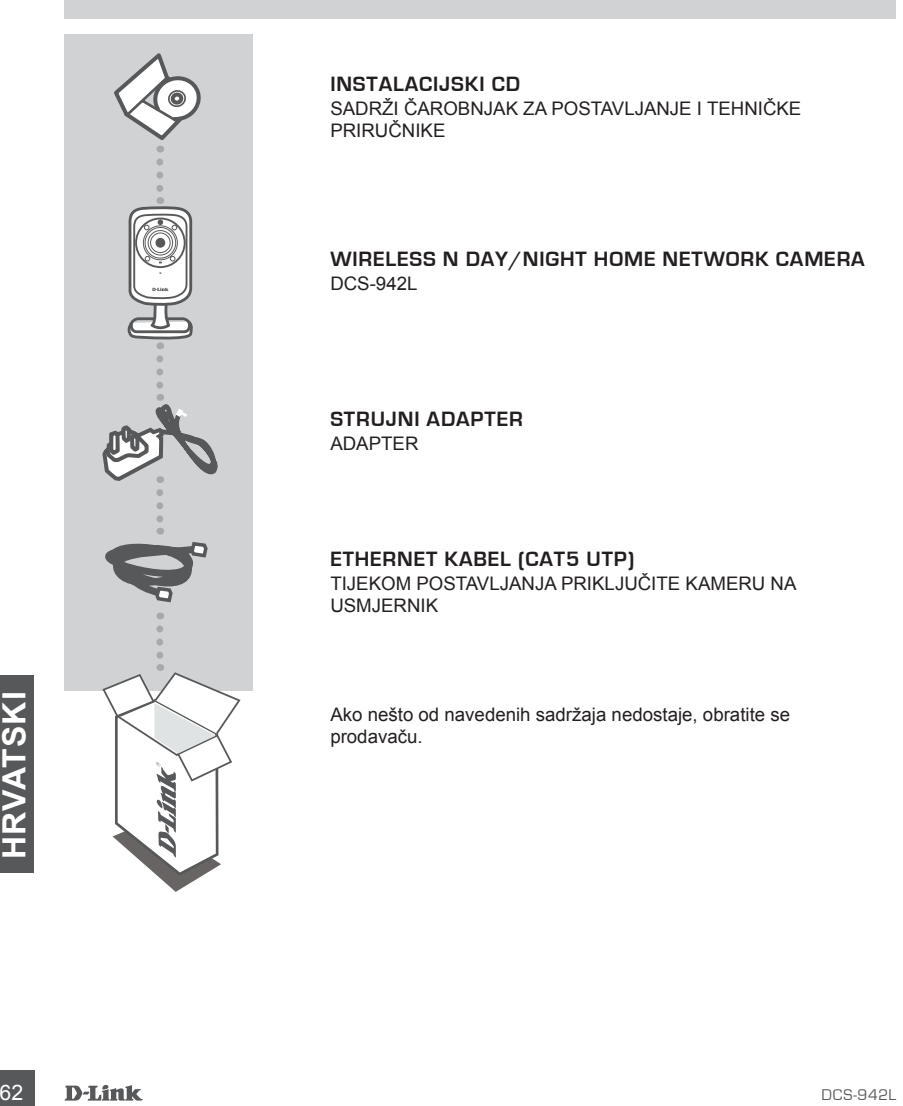

**INSTALACIJSKI CD**  SADRŽI ČAROBNJAK ZA POSTAVLJANJE I TEHNIČKE PRIRUČNIKE

**Wireless N Day/Night Home Network Camera** DCS-942L

**STRUJNI ADAPTER** ADAPTER

**ETHERNET KABEL (CAT5 UTP)** TIJEKOM POSTAVLJANJA PRIKLJUČITE KAMERU NA USMJERNIK

Ako nešto od navedenih sadržaja nedostaje, obratite se prodavaču.

# **Zahtjevi sustava**

- Računalo sa sustavom Microsoft Windows® 7, Vista® ili XP (za čarobnjak za postavljanje CD-ROM-a), Mac OS ili Linux
- Procesor radnog takta 1.3 GHz ili više; najmanje 128 MB RAM-a
- Internet Explorer 7 ili novija verzija , Firefox 3.5 ili novija verzija, Safari 4 i Chrome 8.0 ili novija verzija
- Postojeća 10/100 Ethernet mreža ili bežična mreža 802.11n

## **POSTAVLJANJE PROIZVODA**

### ČAROBNJAK ZA POSTAVLJANJE

### **1. korak:**

Jedan kraj Ethernet kabela priključite na utičnicu za mrežni kabel na donjoj ploči uređaja DCS-942L, a drugi kraj kabela priključite na mrežu.

### **2. korak:**

Priključite vanjsko napajanje na priključnicu napajanja istosmjernom strujom na donjoj ploči uređaja DCS-942L te na zidnu utičnicu ili produžni kabel. Napajanje je uključeno kad zasvijetli zelena kontrolna lampica napajanja ispod leće.

#### **3. korak:**

Umetnite CD s upravljačkim programom za DCS-942L u CD-ROM pogon. Ako se funkcija automatskog pokretanja CD-a na računalu ne pokrene automatski, idite na **Start > Pokreni**. U tekstni okvir upišite **D:\autorun.exe** (gdje D: označava slovo CD-ROM pogona) i kliknite **OK**. Kad se otvori prozor za automatsko pokretanje, kliknite **Instaliraj** i slijedite upute na zaslonu.

#### **4. korak:**

Kliknite tipku **Start** da biste pokrenuli čarobnjak pa dovršite postavljanje kamere prema uputama čarobnjaka za instalaciju.

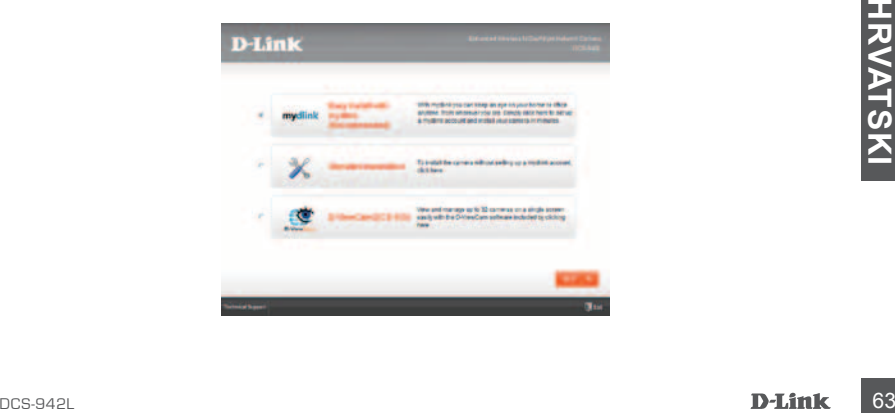

## **Postavljanje WPS-a**

Alternativno, ako vaš usmjernik ili pristupna točka podržavaju WPS, možete uspostaviti WPS vezu. Uspostavljanje WPS veze:

#### **1. korak:**

Pritisnite i držite tipku WPS na bočnoj strani kamere tri sekunde. Zatreptat će plava kontrolna lampica stanja WPS-a iznad tipke.

#### **2. korak:**

Unutar 60 sekundi pritisnite tipku WPS na bežičnom usmjerniku ili pristupnoj točki. Za neke usmjernike možda ćete se trebati prijaviti na web-sučelje i kliknuti zaslonski gumb za aktivaciju značajke WPS. Ako ne možete pronaći tipku WPS na usmjerniku ili pristupnoj točki, upute potražite u korisničkom priručniku za usmjernik.

DCS-942L automatski uspostavlja bežičnu vezu s usmjernikom. Tijekom povezivanja trepće zelena kontrolna lampica i kamera se ponovno pokreće.

### **mydlink portal**

Nakon registracije kamere DCS-942L putem računa za mydlink u čarobnjaku za instalaciju kamere, moći ćete daljinski pristupati kameri putem web-mjesta www.mydlink.com. Nakon što se prijavite na račun za mydlink, otvorit će se prozor sličan ovome:

#### **1. korak:**

Otvorite Internet Explorer i idite na **http://www.mydlink.com**, a zatim se prijavite na mydlink.

### **2. korak:**

Nakon što odaberete kameru na popisu uređaja pojavit će se prikaz kamere uživo.

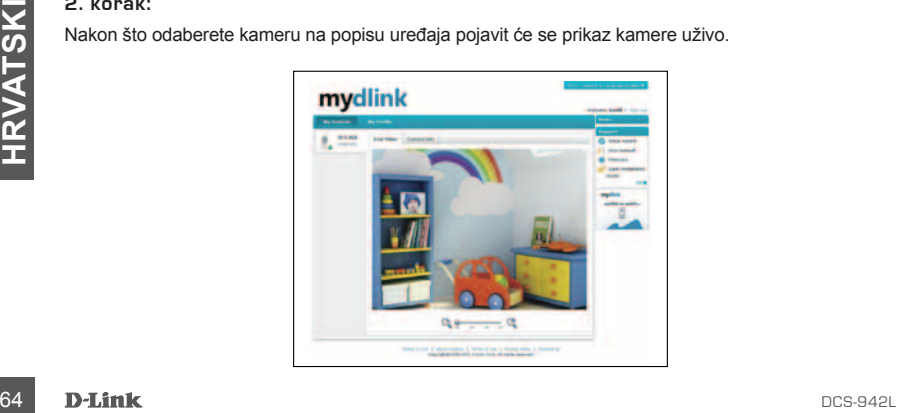

### TEHNIČKA PODRŠKA

Hvala vam na odabiru D-Link proizvoda. Za dodatne informacije, podršku i upute za korištenje uređaja, molimo vas da posjetite D-Link internetsku stranicu na www.dlink.eu

www.dlink.biz/hr

# **VSEBINA PAKETA**

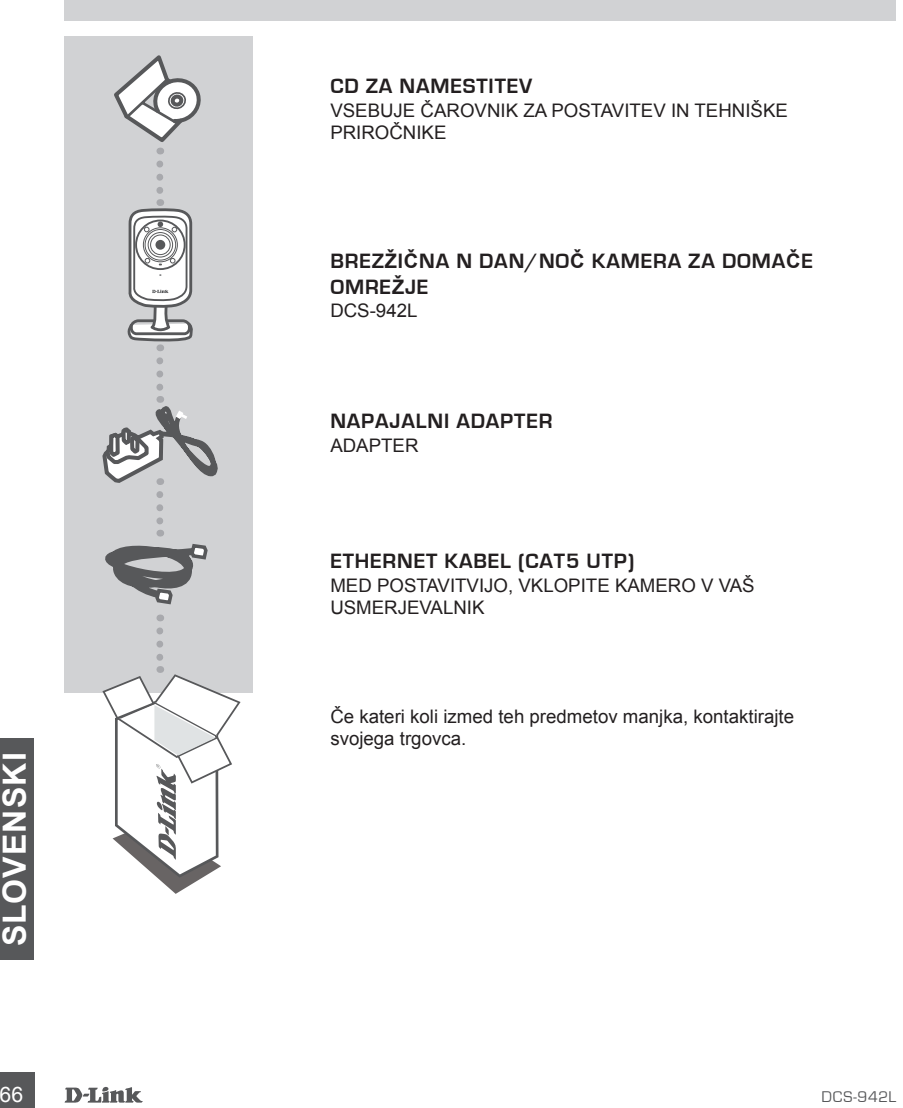

**CD ZA NAMESTITEV**  VSEBUJE ČAROVNIK ZA POSTAVITEV IN TEHNIŠKE **PRIROČNIKE** 

### **Brezžična N dan/noč kamera za domače omrežje** DCS-942L

**NAPAJALNI ADAPTER** ADAPTER

**ETHERNET KABEL (CAT5 UTP)** MED POSTAVITVIJO, VKLOPITE KAMERO V VAŠ USMERJEVALNIK

Če kateri koli izmed teh predmetov manjka, kontaktirajte svojega trgovca.

# **Sistemske zahteve**

- $\bullet$  Računalnik z Microsoft Windows® 7, Vista® ali XP (za čarovnika za namestitev na CD-ROM-u), Mac OS ali Linux
- Računalnik PC z 1,3GHz ali hitrejši; najmanj 128MB RAM
- Internet Explorer 7 ali novejši, Firefox 3.5 ali novejši, Safari 4 in Chrome 8.0 ali novejši
- Obstoječe 10/100 Ethernet omrežje ali 802.11n brezžično omrežje

## **NAMESTITEV IZDELKA**

### ČAROVNIK ZA NAMESTITEV

### **1. korak:**

Povežite priložen Ethernet kabel s konektorjem omrežnega kabla, ki se nahaja na spodnji plošči DCS-942L in ga prikliučite v omrežie.

### **2. korak:**

Priključite zunanje napajanje z konektorjem DC napajanja, ki se nahaja na spodnji plošči DCS-942L in ga povežite s stensko vtičnico ali električnim razdelilcem. Napajanje je potrjeno, ko se vključi zelena LED pokazatelj vklopa pod lečo.

#### **3. korak:**

Vstavite DCS-942L CD z gonilniki v CD-ROM pogon. Če se funkcija samodejnega zagona CD-ja na računalniku ne zažene samodejno, pojdite na **Start > Run (Zagon)**. V okvirčku delovanja **D:\autorun. exe** (kjer D: predstavlja črko pogona vašega CD-ROM pogona) in kliknite **OK** (V redu). Ko se prikaže zaslon samodejnega zagona, kliknite **Install (Namesti)** in sledite navodilom na zaslonu.

#### **4. korak:**

Kliknite na gumb **Start**, da zaženete čarovnika in sledite navodilom Čarovnika za namestitev, da zaključite nastavljanje kamere.

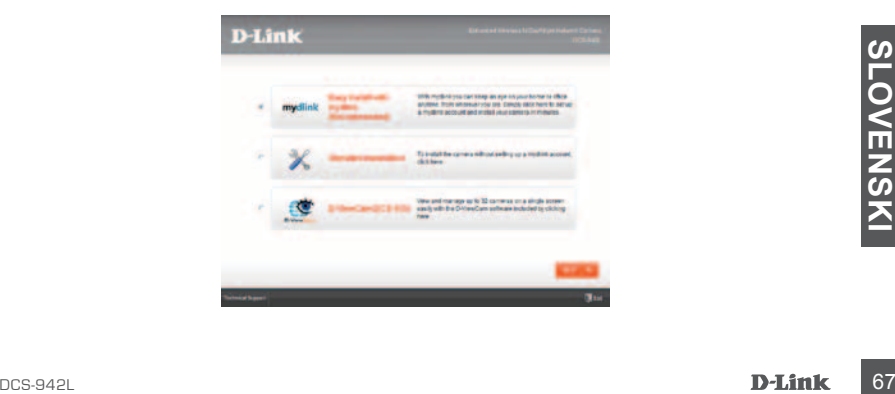

# **WPS namestitev**

Lahko tudi ustvarite WPS povezavo, če vaš usmerjevalnik ali točka dostopa podpira WPS. Ustvarjanje WPS povezave:

#### **1. korak:**

Pritisnite in držite WPS gumb na bočni strani vaše kamere za tri sekunde. LED dioda stanja WPS nad gumbom utripa modro.

#### **2. korak:**

Pritisnite gumb WPS na vašem brezžičnem usmerjevalniku ali točki dostopa v roku 60 sekund. Pri nekaterih usmerjevalnikih se boste morali prijaviti v spletni vmesnik ter klikniti gumb na zaslonu za aktiviranje WPS funkcije. Če niste prepričani, kje je WPS gumb na vašem usmerjevalniku ali točki dostopa, poglejte navodila za uporabo usmerjevalnika.

DCS-942L bo samodejno ustvaril brezžično povezavo z vašim usmerjevalnikom. Med povezovanjem bo zelena LED dioda utripala in vaša kamera se bo znova zagnala.

### **mydlink portal**

Po registriranju vaše DCS-942L kamere z računom mydlink v Čarovniku za namestitev kamere, boste lahko do kamere dostopali preko spletne strani www.mydlink.com. Po vpisu v vaš mydlink račun, boste videli zaslon podoben sledečemu:

#### **1. korak:**

Odprite Internet Explorer in pojdite na **http://www.mydlink.com**, nato se vpišite v mydlink.

#### **2. korak:**

Na seznamu naprav izberite vašo kamero in prikazala se bo slika v živo z vaše kamere.

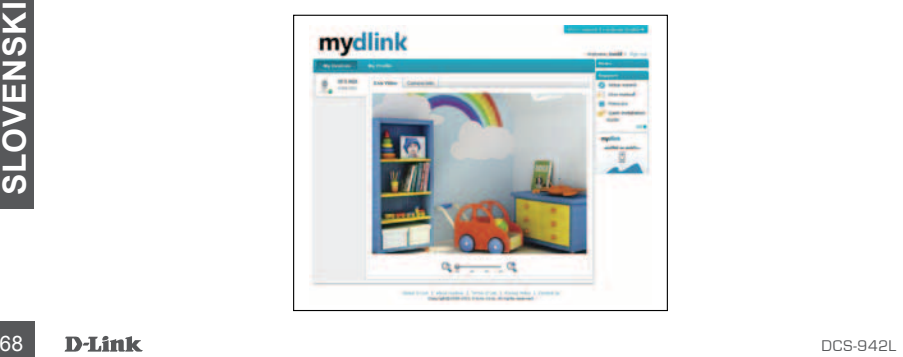

### TEHNIČNA PODPORA

Zahvaljujemo se vam, ker ste izbrali D-Link proizvod. Za vse nadaljnje informacije, podporo ter navodila za uporabo prosimo obiščite D-Link - ovo spletno stran www.dlink.eu www.dlink.biz/sl

# **CONŢINUTUL PACHETULUI**

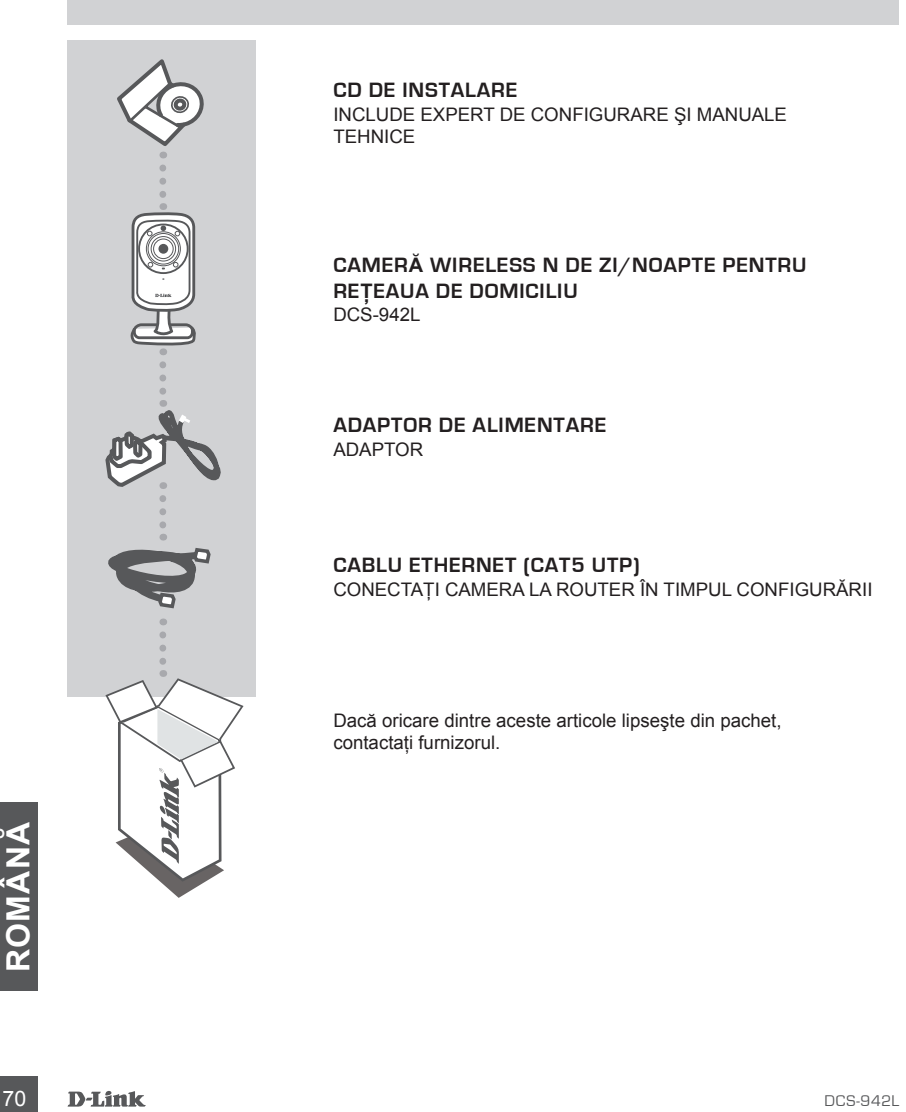

**CD DE INSTALARE**  INCLUDE EXPERT DE CONFIGURARE ŞI MANUALE **TEHNICE** 

### **Cameră Wireless N de zi/noapte pentru reţeaua de domiciliu** DCS-942L

**ADAPTOR DE ALIMENTARE** ADAPTOR

### **CABLU ETHERNET (CAT5 UTP)** CONECTAŢI CAMERA LA ROUTER ÎN TIMPUL CONFIGURĂRII

Dacă oricare dintre aceste articole lipseşte din pachet, contactati furnizorul.

# **Cerinţe de sistem**

- Computer cu Microsoft Windows® 7, Vista® sau XP (pentru Expert de configurare pe CD-ROM), Mac OS sau Linux
- PC la 1,3 GHz sau mai mult; memorie RAM de minimum 128 MO
- Internet Explorer 7 sau o versiune superioară, Firefox 3.5 sau o versiune superioară, Safari 4 şi Chrome 8.0 sau o versiune superioară
- Retea Ethernet 10/100 sau retea wireless 802.11n existentă

## **CONFIGURAREA PRODUSULUI**

### EXPERT DE CONFIGURARE

### **Pasul 1:**

Conectaţi cablul Ethernet inclus la conectorul de cablu de reţea localizat pe panoul inferior al dispozitivului DCS-942L și atașati-l la retea.

### **Pasul 2:**

Atasati sursa de alimentare externă la conectorul de intrare a alimentării de c.c. localizat pe panoul inferior al dispozitivului DCS-942L și conectati-o la o priză de perete sau un prelungitor. Alimentarea se confirmă când indicatorul de alimentare LED de culoare verde localizat sub lentilă se aprinde.

### **Pasul 3:**

Inserati CD-ul cu drivere DCS-942L în unitatea CD-ROM. Dacă functia de executare automată CD nu porneşte automat pe computer, faceţi salt la **Start (Start) > Run (Executare)**. În caseta de executare tastaţi **D:\autorun.exe** (unde D: reprezintă litera de unitate a unităţii CD-ROM) şi faceţi clic pe **OK (OK)**. Când apare ecranul de executare automată, faceţi clic pe **Install (Instalare)** şi urmaţi instrucţiunile de pe ecran.

### **Pasul 4:**

Faceti clic pe butonul **Start (Start)** pentru a porni expertul și urmați instrucțiunile din Expertul de instalare pentru a finaliza configurarea camerei.

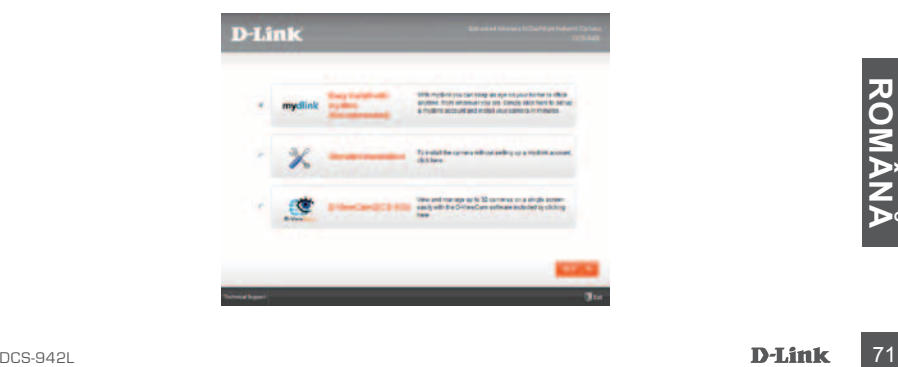

## **Configurarea conexiunii WPS**

În mod alternativ, puteți să creați o conexiune WPS dacă routerul sau punctul de acces acceptă funcția WPS. Pentru a crea o conexiune WPS:

### **Pasul 1:**

Apăsati și mentineti apăsat butonul WPS de pe partea laterală a camerei timp de trei secunde. LED-ul de stare WPS de culoare albastră de deasupra butonului va ilumina intermitent.

### **Pasul 2:**

Apăsati pe butonul WPS de pe routerul sau punctul de acces wireless în 60 de secunde. În cazul unor routere, este posibil să fie necesar să vă conectați la interfața Web și apoi să faceți clic pe butonul de pe ecran pentru a activa caracteristica WPS. Dacă nu sunteţi sigur unde se află butonul WPS pe router sau punctul de acces, consultati manualul de utilizare al routerului.

Dispozitivul DCS-942L va crea automat o conexiune wireless la router. În timpul conectării, LED-ul de culoare verde va ilumina intermitent şi camera se va reporni.

### **Portalul mydlink**

După înregistrarea camerei DCS-942L cu un cont mydlink în Expertul de instalare a camerei, veti putea să accesaţi camera la distanţă de pe site-ul Web www.mydlink.com. După conectarea la contul mydlink, veti observa un ecran similar ecranului următor:

### **Pasul 1:**

Deschideti Internet Explorer și faceti salt la http://www.mydlink.com, apoi conectati-vă la mydlink.

#### **Pasul 2:**

Selectați camera din lista de dispozitive și apare opțiunea de vizualizare în direct a camerei.

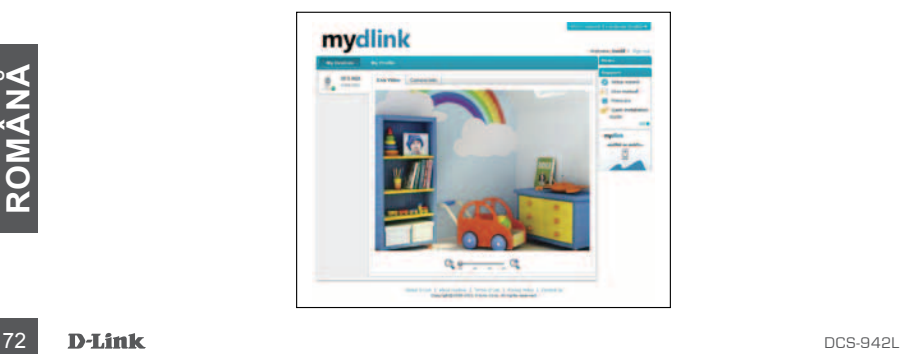
#### SUPORT TEHNIC

Vă mulţumim pentru alegerea produselor D-Link. Pentru mai multe informaţii, suport şi manuale ale produselor vă rugăm să vizitați site-ul D-Link www.dlink.eu

www.dlink.ro

### **NOTES**

## NOTES

# WIRELESS NETWORK REMINDER

Wireless Network Name (SSID)

Wireless Network Password

## TECHNICAL SUPPORT

UK www.dlink.co.uk<br>IREI AND www.dlink.ie GERMANY www.dlink.de FRANCE www.dlink.fr SPAIN www.dlink.es<br>
ITAI Y www.dlink.it NETHERLANDS www.dlink.nl BELGIUM www.dlink.be LUXEMBURG www.dlink.lu POLAND www.dlink.pl<br>
CZECH www.dlink.cz HUNGARY www.dlink.hu NORWAY www.dlink.no DENMARK www.dlink.dk FINLAND www.dlink.fi SWEDEN www.dlink.se<br>GREECE www.dlink.or PORTUGAL WWW.dlink.pt

www.dlink.ie www.dlink.it www.dlink.cz www.dlink.gr

Ver. 2.00(EU) 2012/04/18 6DCS942LQE02G